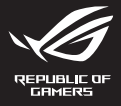

## ROG RAIKIRI PRO **Wireless Gaming Controller GD300X**

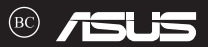

### Q21528 / First Edition / May 2023

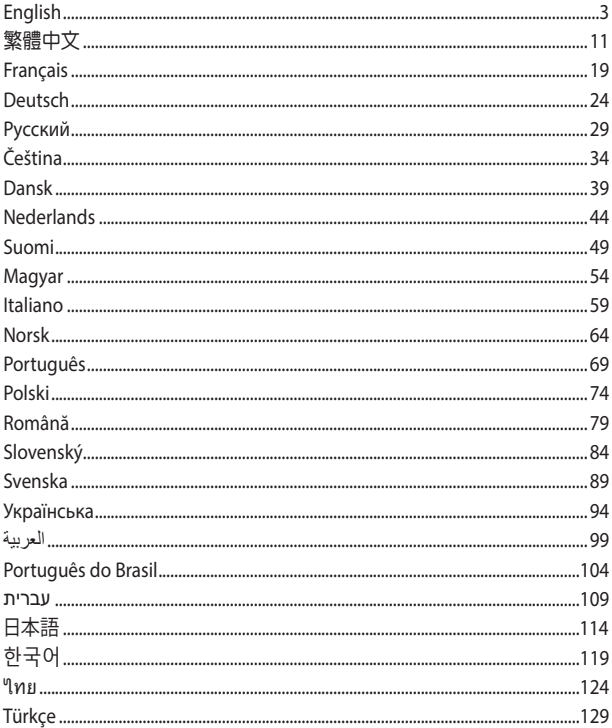

## <span id="page-2-0"></span>**Wireless Gaming Controller** ROG RAIKIRI PRO

### **Package contents**

1 x ROG RAIKIRI PRO wireless gaming<br>controller

 $(2)$  1 x USB Wireless Dongle

- $\overline{3}$  1 x USB Type-C<sup>®</sup> cable<br>  $\overline{4}$  Technical documents
	-

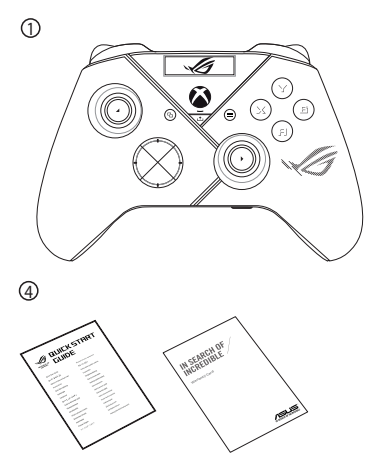

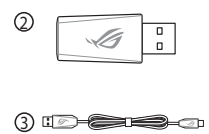

## **English**

### **Devices features Top view**

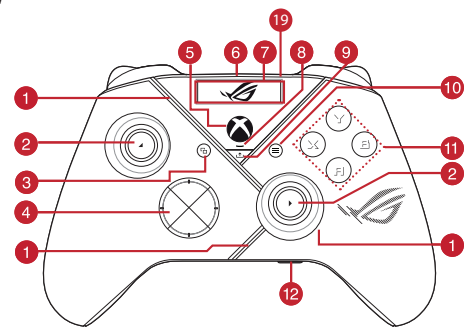

### **Bottom view**

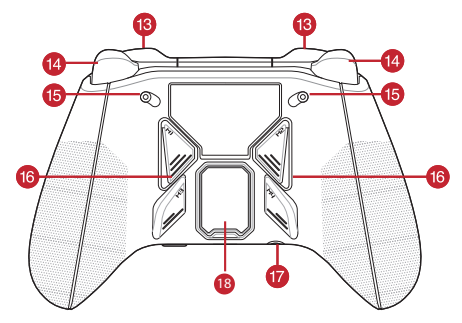

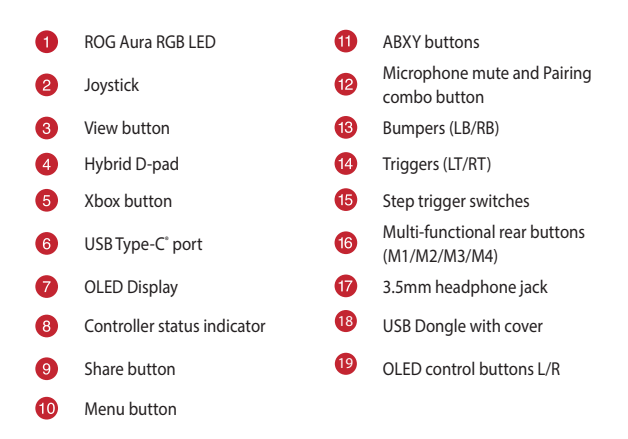

### **Enabling/Disabling Selectable Step Triggers**

You can enable the switches to shorten the travel distance of the left and right triggers by sliding the switches outwards. To go back to full trigger mode, simply slide the switches inwards.

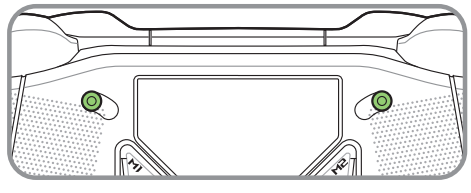

Short trigger mode

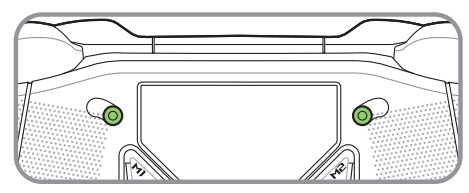

Full trigger mode

### **Getting started**

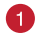

**Connect to PC**

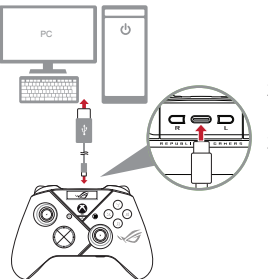

### **Via wired connection**

- 1. Connect your controller to the PC with the bundled USB Type-C® cable.
- 2. Turn on the OLED on your controller, and then go to **System** > **PC > USB**.
- 3. The indicator LED flashes white first, then turns solid white indicating that the controller has been connected to the PC successfully.

### **Via 2.4Ghz**

- 1. Open the dongle cover on the back of the controller to pick up the bundled USB dongle.
- 2. Insert the USB dongle into an available USB port on your PC.
- 3. Press the Xbox button on your controller to power it on.
- 4. Turn on the OLED on your controller, and then go to **System** > **PC** > **RF 2.4Ghz**.
- 5. The indicator LED flashes white first, then turns solid white indicating that the controller has been connected to the PC successfully.

### **Via Bluetooth**

- 1. Press the Xbox button on your controller to power it on.
- 2. Turn on the OLED on your controller, and then go to **System** > **PC** > **Bluetooth**. The indicator LED flashes white slowly.
- 3. Press and hold the pairing button for over 3 seconds until the indicator LED flashes rapidly white.

**NOTE:** Your controller will automatically pair with the previously paired PC.

- 4. Find the Bluetooth icon on the task bar on your PC then click **Add a device** > **ROG RAIKIRI PRO** > **Finish**.
- 5. The indicator LED flashes white first, then turns solid white indicating that the controller has been connected to the PC successfully.
- 6. Execute the driver for installation.

**NOTE:** Download and install the driver from [https://rog.asus.com/controllers/](https://rog.asus.com/controllers/rog-raikiri-pro-model/helpdesk_download/) [rog-raikiri-pro-model/helpdesk\\_download/](https://rog.asus.com/controllers/rog-raikiri-pro-model/helpdesk_download/).

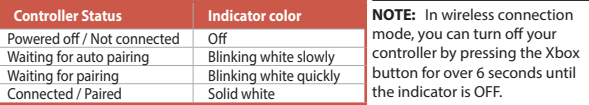

### **Connect to Xbox console machine**

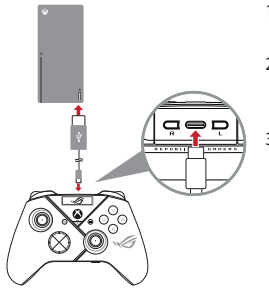

- 1. Turn on the OLED on your controller, and then go to **System** > **Xbox**.
- 2. Connect your controller to the Xbox console machine with the bundled USB Type-C" cable.
- 3. Press the power button on the Xbox console machine to turn it on, then your controller will connect to the Xbox console machine automatically.

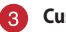

### **Customize your controller**

- 1. Download and install the Armoury Crate software from https://www.asus.com/supportonly/Armoury%20Crate/HelpDesk\_Download/.
- 2. Customize your controller using Armoury Crate.

### **(Optional) Connect to headphone**

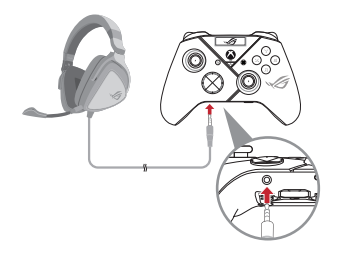

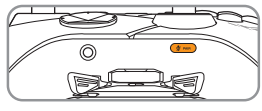

Mute

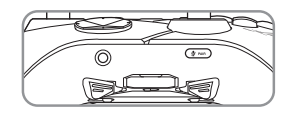

Unmute

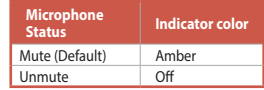

When a 3.5mm headset is connected, the microphone is muted by default. You may unmute it by pressing the mute button.

**NOTE:** The audio function is supported only in USB mode.

### **Using OLED**

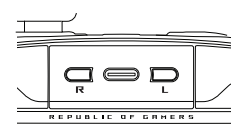

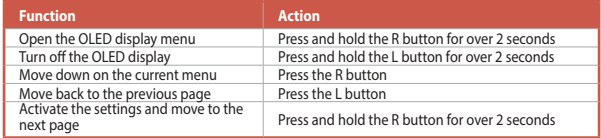

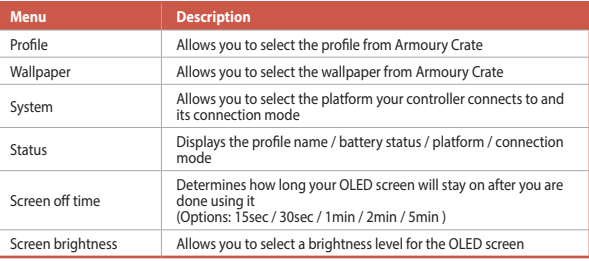

## <span id="page-10-0"></span>無線遊戲控制器 ROG RAIKIRI PRO

### 包裝內容物

- 1 1 x ROG RAIKIRI PRO 無線遊戲控制器 3 1 x USB Type-C® 傳輸線
- (2) 1 x USB 無線接收器 (4) 技術檔案
- -

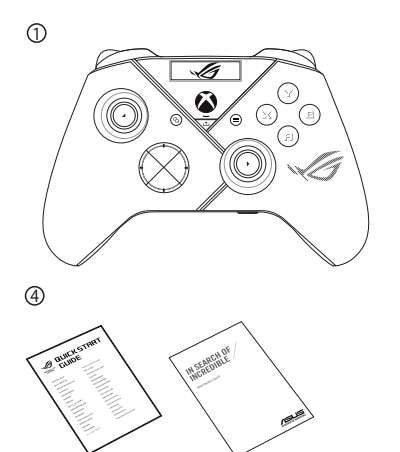

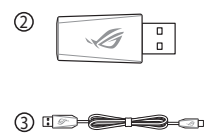

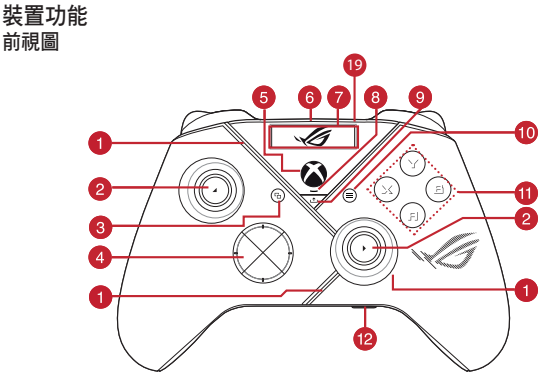

後視圖

繁體中文

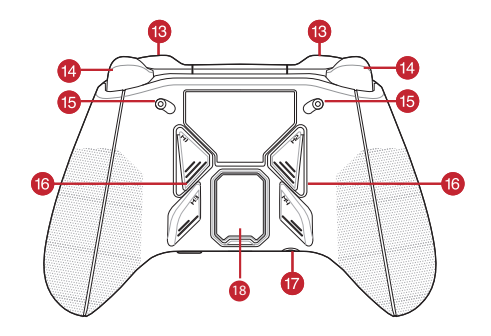

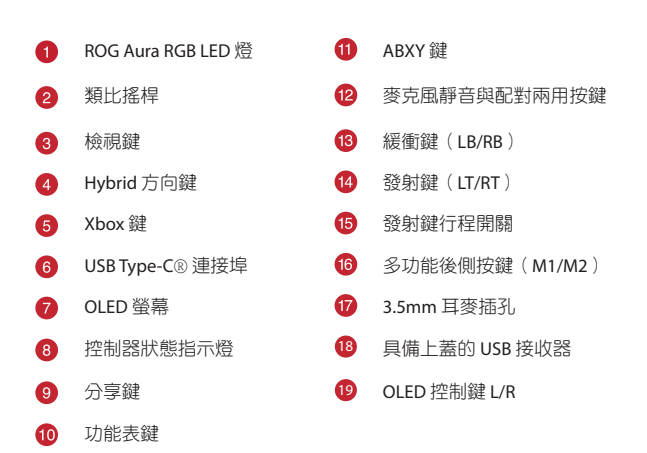

### 開啟 **/** 關閉二段式發射鍵

您可以透過向外滑動開關來縮短左右發射鍵的行程。要返回全行程發射鍵 模式,只需向內滑動開關即可。

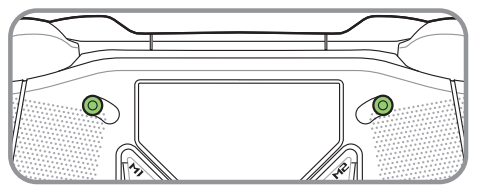

短行程發射鍵模式

繁體中文

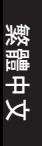

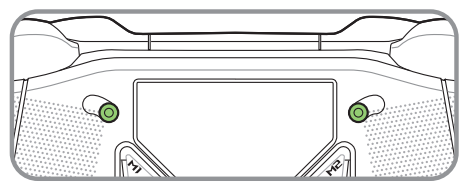

全行程發射鍵模式

開始使用

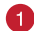

連接至電腦

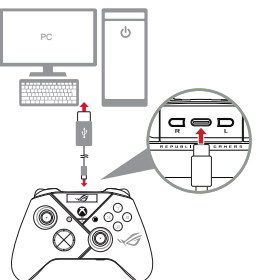

### 透過有線連接

- 1. 使用隨附的 USB Type-C® 線將控制 器連接至電腦。
- 2. 先開啟控制器上的 OLED 螢幕,然後 再前往系統 > 電腦 > **USB**。
- 3. 當指示燈先閃爍白光,然後再顯示 白光恆亮時,說明控制器已成功連 接至電腦。

### 透過 **2.4Ghz** 連線

- 1. 打開控制器背面的接收器上蓋,取出隨附的 USB 接收器。
- 2. 將 USB 接收器插入電腦上可用的 USB 連接埠。
- 3. 按下 Xbox 鍵開啟控制器。
- 4. 先開啟控制器上的 OLED 螢幕,然後再前往系統 > 電腦 > **RF 2.4Ghz**。
- 5. 當指示燈先閃爍白光,然後再顯示白光恆亮時,說明控制器已成功連 接至電腦。

### 透過藍牙連線

- 1. 按下 Xbox 鍵開啟控制器。
- 2. 先開啟控制器上的 OLED 螢幕,然後再前往**系統 > 電腦 > 藍牙**。LED 指示燈緩慢閃爍白光。
- 3. 按住配對鍵並保持超過 3 秒直到 LED 指示燈快速閃爍白光。

注意: 控制器將自動連線至已配對過的電腦。

- 4. 在電腦工具列找到藍牙圖示,然後點擊新增裝置 > **ROG RAIKIRI PRO** > 完成。
- 5. 當指示燈先閃爍白光,然後再顯示白光恆亮時,說明控制器已成功連 接至電腦。
- 6. 執行驅動程式進行安裝。

繁體中文

注意: 請至以下網址下載並安裝驅動程式: [https://rog.asus.com/controllers/rog](https://rog.asus.com/controllers/rog-raikiri-pro-model/helpdesk_download/)[raikiri-pro-model/helpdesk\\_download/](https://rog.asus.com/controllers/rog-raikiri-pro-model/helpdesk_download/)。

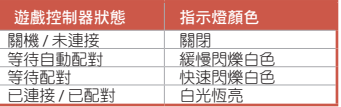

注意: 在無線連線模式下, 您 可以透過按住 Xbox 鍵超過 6 秒 直到指示燈熄滅來關閉控制器。

#### 連接至 **Xbox** 主機 D.

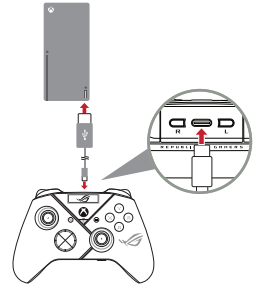

- 1. 先開啟控制器上的 OLED 螢幕,然後 再前往系統 > **Xbox**。
- 2. 使用隨附的 USB Type-C® 線將控制器 連接至 Xbox。
- 3. 按下 Xbox 的電源鍵開啟主機,然後 控制器將自動連接至 Xbox 主機。

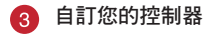

- 1. 請至 https://www.asus.com/supportonly/Armoury%20Crate/HelpDesk\_ Download/ 下載並安裝 Armoury Crate 軟體。
- 2. 透過 Armoury Crate 自訂您的遊戲控制器。

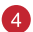

(可選)連接耳機

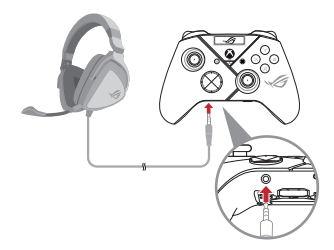

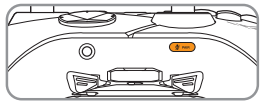

靜音

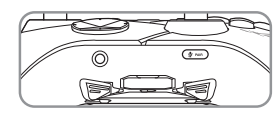

取消靜音

當連接 3.5mm 耳麥時,麥克風預設為靜 音。您可以按下靜音鍵取消靜音。

注意: 僅在 USB 模式下支援音訊功能。

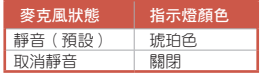

### 使用 **OLED** 螢幕

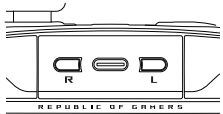

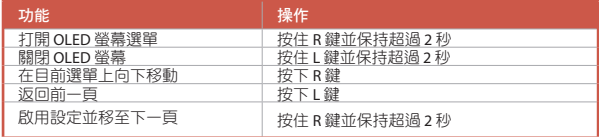

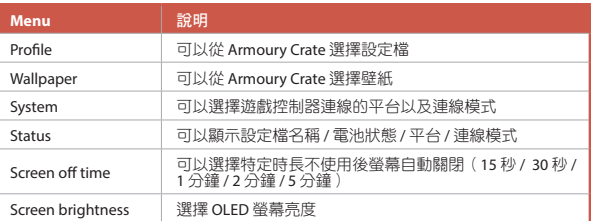

## <span id="page-18-0"></span>**Manette de jeu sans fil** ROG RAIKIRI PRO

### **Activer/Désactiver les gâchettes échelonnées**

Vous pouvez actionner ces interrupteurs pour raccourcir la course des gâchettes gauche et droite en faisant glisser les interrupteurs vers l'extérieur. Pour revenir au mode gâchette complète, faites simplement glisser les interrupteurs vers l'intérieur.

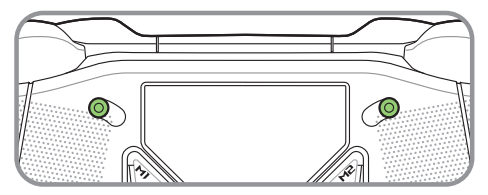

Mode gâchette courte

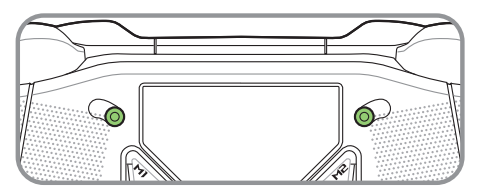

Mode gâchette complète

### **Prise en main**

### **Connecter au PC**

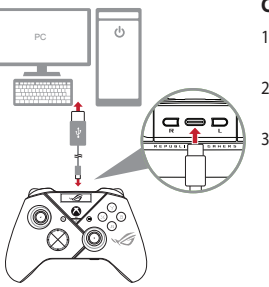

### **Connexion filaire**

- 1. Connectez votre manette au PC à l'aide du câble USB Type-C® fourni.
- 2. Activez l'affichage OLED sur votre manette, puis accédez à **Système** > **PC** > **USB**.
- 3. Le voyant LED clignote d'abord en blanc, puis devient blanc fixe pour indiquer que la manette est correctement connectée au PC.

### **Via le mode RF 2,4 Ghz**

- 1. Ouvrez le couvercle du dongle à l'arrière de la manette pour récupérer le dongle USB fourni.
- 2. Insérez le dongle USB dans un port USB disponible de votre ordinateur.
- 3. Appuyez sur le bouton Xbox de votre manette pour l'allumer.
- 4. Activez l'affichage OLED sur votre manette, puis accédez à **System** > **PC** > **RF 2,4 Ghz**.
- 5. Le voyant LED clignote d'abord en blanc, puis devient fixe pour indiquer que la manette est correctement connectée au PC.

### **Via Bluetooth**

- 1. Appuyez sur le bouton Xbox de votre manette pour l'allumer.
- 2. Activez l'affichage OLED sur votre manette, puis accédez à **Système** > **PC** > **Bluetooth**. Le voyant LED clignote lentement en blanc.
- 3. Maintenez le bouton d'appairage enfoncé pendant plus de 3 secondes, jusqu'à ce que le voyant LED clignote rapidement en blanc.

**REMARQUE :** Votre manette sera connectera automatiquement au PC précédemment appairé.

- 4. Recherchez l'icône Bluetooth dans la barre des tâches de votre PC, puis cliquez sur **Ajouter un appareil** > **ROG RAIKIRI PRO** > **Terminé**.
- 5. Le voyant LED clignote d'abord en blanc, puis devient blanc fixe pour indiquer que la manette est correctement connectée au PC.
- 6. Exécutez le pilote pour l'installation.

**REMARQUE :** Téléchargez et installez le pilote à partir du site https://rog.asus.com/controllers/ rog-raikiri-pro-model/helpdesk\_download/.

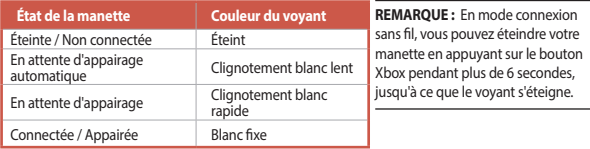

### **Connecter à une console Xbox**

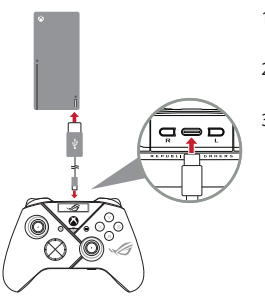

- 1. Activez l'affichage OLED sur votre manette, puis accédez à **Système** > **Xbox**.
- 2. Connectez votre manette à la console Xbox à l'aide du câble USB Type-C® fourni.
- 3. Appuyez sur le bouton d'alimentation de la console Xbox pour l'allumer, votre manette se connectera automatiquement à la console.

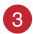

### **Personnaliser votre manette**

- 1. Téléchargez et installez le logiciel Armoury sur : https://www.asus.com/fr/supportonly/Armoury%20Crate/HelpDesk\_Download/.
- 2. Personnalisez votre manette avec Armoury Crate.
	- **(Optionnel) Connecter au casque**

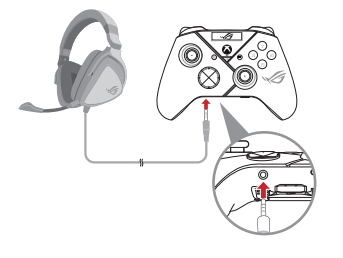

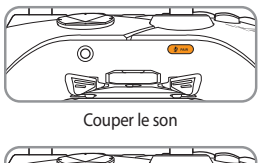

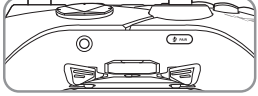

Rétablir le son

Lorsqu'un casque 3,5 mm est connecté, le microphone est désactivé par défaut. Vous pouvez réactiver le son en appuyant sur le bouton de sourdine.

**REMARQUE :** La fonction audio n'est prise en charge qu'en mode USB.

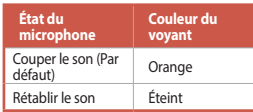

# **Français**

### **Utiliser l'affichage OLED**

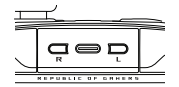

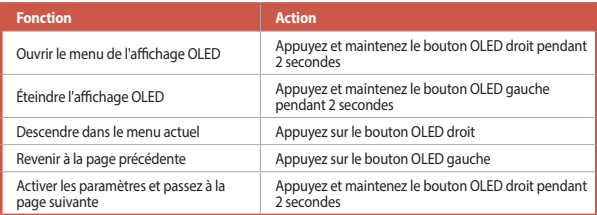

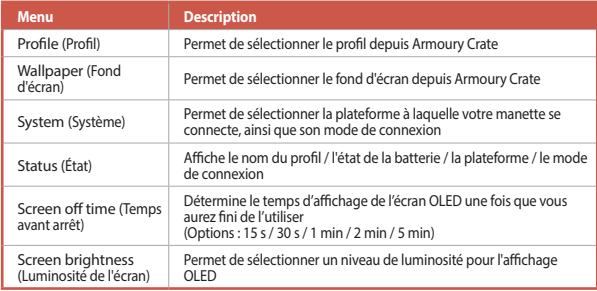

## <span id="page-23-0"></span>**Kabelloser Gaming-Controller** ROG RAIKIRI PRO

### **Stufenschalter für die Auslösetasten aktivieren/deaktivieren**

Sie können die Schalter aktivieren, um die Drucktiefe der linken und rechten Auslösetaste zu verkürzen, indem Sie die Schalter nach außen schieben. Um in den Modus mit kompletter Auslösetaste zurückzukehren, schieben Sie einfach die Schalter nach innen.

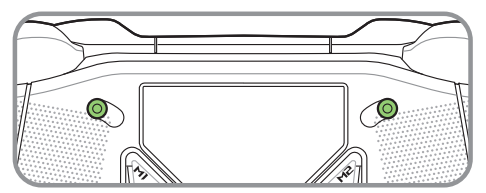

Modus mit verkürzter Auslösetaste

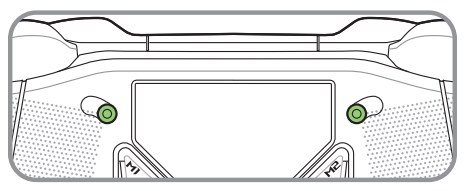

Modus mit kompletter Auslösetaste

### **Erste Schritte**

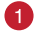

**Mit dem PC verbinden**

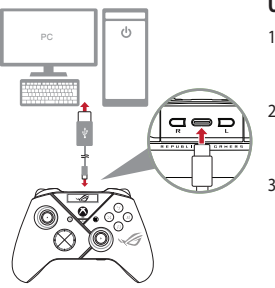

### **Über Kabelverbindung**

- 1. Schließen Sie Ihren Controller mithilfe des mitgelieferten USB Typ-C-Kabels an den Computer an.
- 2. Aktivieren Sie das OLED-Display an Ihrem Controller und wechseln Sie dann zu **System** > **PC** > **USB**.
- 3. Die LED-Anzeige blinkt zunächst weiß und leuchtet dann dauerhaft weiß, um anzuzeigen, dass der Controller erfolgreich mit dem PC verbunden wurde.

### **Über 2,4 Ghz**

- 1. Öffnen Sie die Dongle-Abdeckung auf der Rückseite des Controllers und nehmen Sie den mitgelieferten USB-Dongle heraus.
- 2. Stecken Sie den USB-Dongle in einen verfügbaren USB-Anschluss Ihres PCs.
- 3. Drücken Sie die Xbox-Taste auf Ihrem Controller, um ihn einzuschalten.
- 4. Aktivieren Sie das OLED-Display an Ihrem Controller und wechseln Sie dann zu **System** > **PC** > **RF 2,4 Ghz**.
- 5. Die LED-Anzeige blinkt zunächst weiß und leuchtet dann dauerhaft weiß, um anzuzeigen, dass der Controller erfolgreich mit dem PC verbunden wurde.

**Deutsch**

### **Über Bluetooth**

- 1. Drücken Sie die Xbox-Taste auf Ihrem Controller, um ihn einzuschalten.
- 2. Aktivieren Sie das OLED-Display an Ihrem Controller und wechseln Sie dann zu **System** > **PC** > **Bluetooth**. Die LED-Anzeige blinkt langsam weiß.
- 3. Halten Sie die Kopplungstaste länger als 3 Sekunden gedrückt, bis die LED-Anzeige schnell weiß blinkt.

**HINWEIS:** Ihr Controller wird automatisch mit dem zuvor gekoppelten Computer gekoppelt.

- 4. Suchen Sie das Bluetooth-Symbol in der Taskleiste Ihres Computers und klicken Sie dann auf **Add a device (Gerät hinzufügen)** > **ROG RAIKIRI PRO** > **Finish (Fertigstellen)**.
- 5. Die LED-Anzeige blinkt zunächst weiß und leuchtet dann dauerhaft weiß, um anzuzeigen, dass der Controller erfolgreich mit dem PC verbunden wurde.
- 6. Installieren Sie den Treiber.

**HINWEIS:** Laden Sie den Treiber unter https://rog.asus.com/controllers/rog-raikiripro-model/helpdesk\_download/ herunter und installieren Sie ihn.

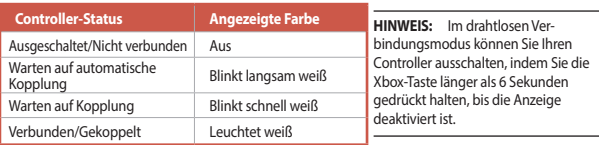

### **Mit der Xbox-Konsole verbinden**

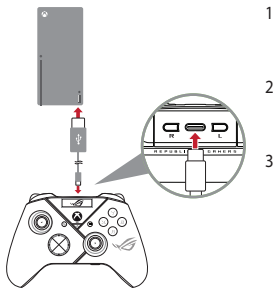

- 1. Aktivieren Sie das OLED-Display an Ihrem Controller und wechseln Sie dann zu **System** > **Xbox**.
- 2. Schließen Sie Ihren Controller mithilfe des mitgelieferten USB Typ-C-Kabels an die Xbox-Konsole an.
- 3. Drücken Sie zum Einschalten die Ein-/ Austaste an der Xbox-Konsole, und Ihr Controller verbindet sich automatisch mit der Xbox.

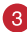

### **Ihren Controller anpassen**

- 1. Laden Sie die Armoury Crate Software unter https://www.asus.com/supportonly/ Armoury%20Crate/HelpDesk\_Download/ herunter und installieren Sie sie.
- 2. Passen Sie Ihren Controller über Armoury Crate an.

**(Optional) Kopfhörer verbinden**

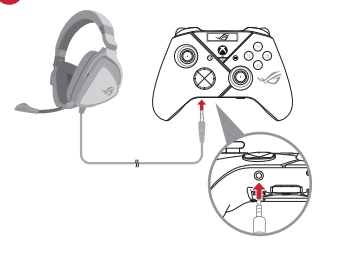

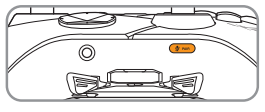

Stummschalten

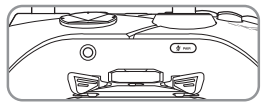

Stummschaltung aufheben

Wenn ein 3,5-mm-Headset angeschlossen ist, wird das Mikrofon standardmäßig stummgeschaltet. Sie können das Mikrofon aktivschalten, indem Sie die Taste zum Stummschalten/Aktivschalten drücken.

**HINWEIS:** Die Audiofunktion wird nur im USB-Modus unterstützt.

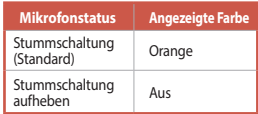

### **OLED-Display verwenden**

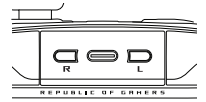

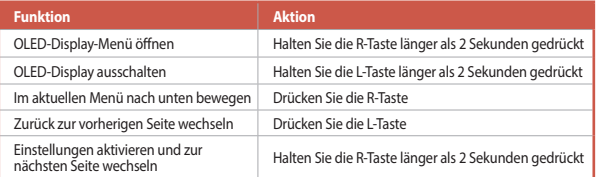

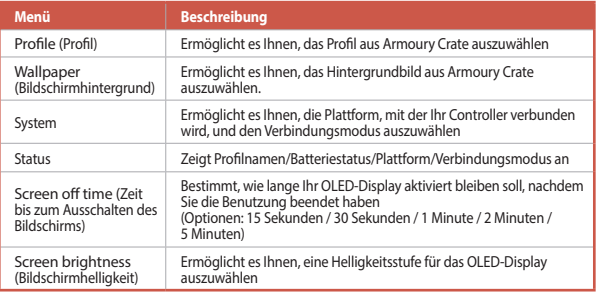

### <span id="page-28-0"></span>**Беспроводной геймпад** ROG RAIKIRI PRO

### **Изменение хода триггеров**

Для уменьшения хода левого и правого триггеров сдвиньте переключатели наружу. Для возврата в обычный режим триггера, просто сдвиньте переключатели внутрь.

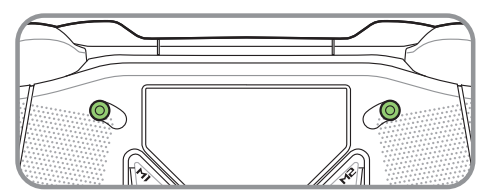

Режим короткого хода триггера

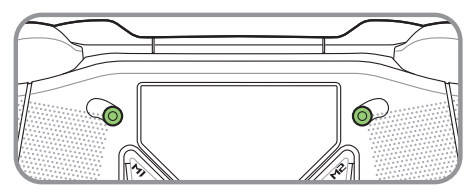

Режим полного хода триггера

### **Начало работы**

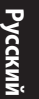

### **Подключение к ПК**

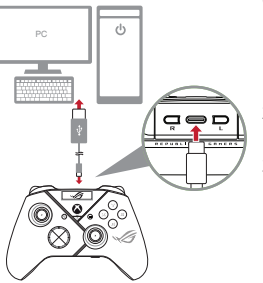

### **Через проводное подключение**

- 1. Подключите геймпад к ПК с помощью поставляемого в комплекте кабеля USB Type-C.
- 2. Включите OLED-дисплей на геймпаде, затем перейдите в **System** > **PC > USB**.
- 3. Индикатор сначала мигнет, а затем загорится белым цветом, указывая на успешное подключение геймпада к ПК.

### **Через 2,4 ГГц**

- 1. Откройте отсек приемника на задней панели геймпада поставляемый в комплекте приемник USB.
- 2. Подключите USB-приемник к свободному порту USB компьютера.
- 3. Для включения геймпада нажмите кнопку Xbox.
- 4. Включите OLED-дисплей на геймпаде, затем перейдите в **System** > **PC** > **RF 2.4Ghz**.
- 5. Индикатор сначала мигнет, а затем загорится белым цветом, указывая на успешное подключение геймпада к ПК.

### **Через Bluetooth**

- 1. Для включения геймпада нажмите кнопку Xbox.
- 2. Включите OLED-дисплей на геймпаде, затем перейдите в **System** > **PC** > **Bluetooth**. Индикатор начнет медленно мигает белым цветом.
- 3. Нажмите и удерживайте кнопку сопряжения более 3 секунд, пока индикатор не начнет быстро мигать белым цветом.

**ПРИМЕЧАНИЕ:** Геймпад автоматически подключится к ранее сопряженному компьютеру.

- 4. На панели задач компьютера найдите иконку Bluetooth, затем нажмите **Add a device** > **ROG RAIKIRI PRO** > **Finish**.
- 5. Индикатор сначала мигнет, а затем загорится белым цветом, указывая на успешное подключение геймпада к ПК.
- 6. Запустите драйвер для установки.

**ПРИМЕЧАНИЕ:** Скачайте и установите драйвер с https://rog.asus.com/controllers/rog-raikiri-pro-model/helpdesk\_download/.

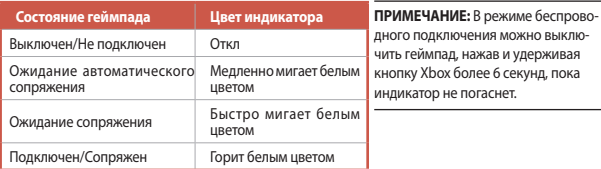

### **Подключение к приставке Xbox**

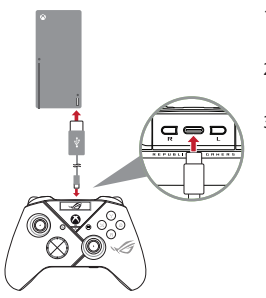

- 1. Включите OLED-дисплей на геймпаде, затем перейдите в **System** > **Xbox**.
- 2. Подключите геймпад к приставке Xbox с помощью прилагаемого кабеля USB Type-C.
- 3. Нажмите кнопку питания на приставке Xbox для ее включения, после чего геймпад автоматически подключится к ней.

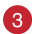

### **Настройте геймпад**

- 1. Скачайте и установите программное обеспечение Armoury Crate с https://www.asus.com/supportonly/Armoury%20Crate/HelpDesk\_Download/.
- 2. Настройте геймпад с помощью Armoury Crate.

### **(Опционально) Подключение наушников**

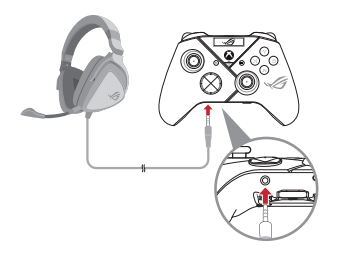

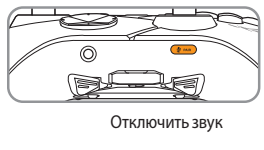

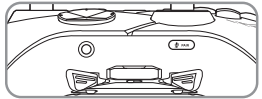

Включить звук

При подключении гарнитуры с разъемом 3,5 мм микрофон по умолчанию отключен. Его можно включить, нажав кнопку отключения звука.

**ПРИМЕЧАНИЕ:** Аудиофункция поддерживается только в режиме USB.

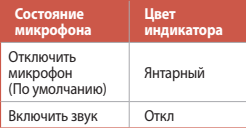

### **Использование OLED-дисплея**

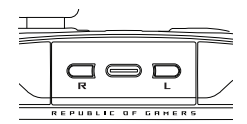

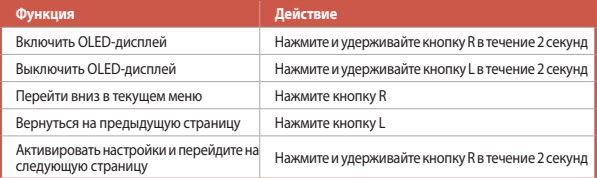

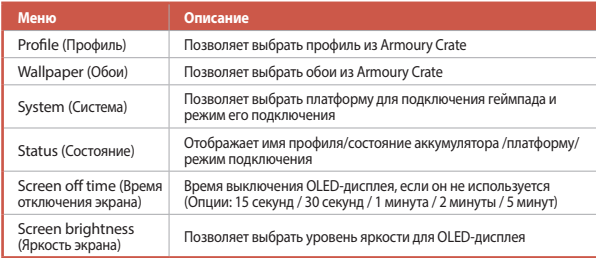

## <span id="page-33-0"></span>**Bezdrátový Herní Ovladač** ROG RAIKIRI PRO

### **Aktivace/Deaktivace Volitelných Krokových Spouští**

Posunutím spínačů směrem ven můžete povolit spínačům zkrátit dráhu pohybu levé a pravé spouště. Chcete-li obnovit režim plného rozsahu spouští, posuňte spínače směrem dovnitř.

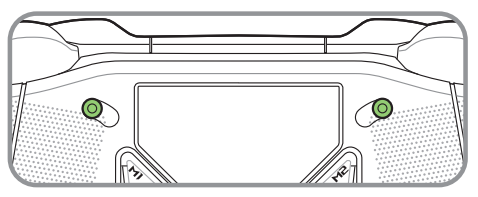

Režim krátké spouště

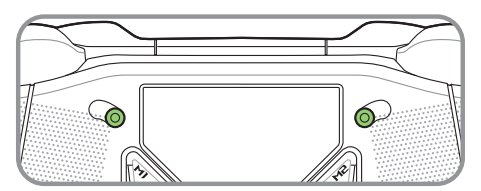

Režim plné spouště

### **Začínáme**

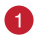

### **Připojte k počítači**

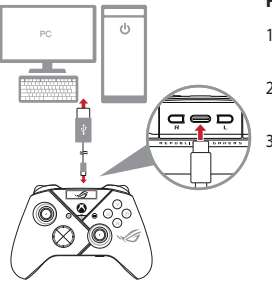

### **Přes drátové připojení**

- 1. Připojte ovladač k počítači pomocí přiloženého kabelu USB Type-C®.
- 2. Zapněte OLED na ovladači a poté přejděte do části **Systém** > **PC** > **USB**.
- 3. Kontrolka LED nejprve bliká bíle; po úspěšném připojení ovladače k počítači začne svítit bíle.

### **Přes 2.4Ghz**

- 1. Otevřete kryt adaptéru dongle na zadní straně ovladače a vyjměte přiložený adaptér USB dongle.
- 2. Připojte adaptér USB dongle k volnému portu USB počítače.
- 3. Zapněte ovladač stisknutím tlačítka Xbox na ovladači.
- 4. Zapněte OLED na ovladači a poté přejděte do části **Systém** > **PC** > **RF 2.4Ghz**.
- 5. Kontrolka LED nejprve bliká bíle; po úspěšném připojení ovladače k počítači začne svítit bíle.

### **Přes Bluetooth**

- 1. Zapněte ovladač stisknutím tlačítka Xbox na ovladači.
- 2. Zapněte OLED na ovladači a poté přejděte do části **Systém** > **PC** > **Bluetooth**. Kontrolka LED pomalu bliká bíle.
- 3. Stiskněte a podržte tlačítko párování déle než 3 sekundy, dokud kontrolka LED nezačne rychle blikat bíle.

**POZNÁMKA:** Ovladač se automaticky spáruje s dříve spárovaným počítačem.

- 4. Vyhledejte ikonu Bluetooth na hlavním panelu počítače a poté klikněte na **Přidat zařízení** > **ROG RAIKIRI PRO** > **Dokončit**.
- 5. Kontrolka LED nejprve bliká bíle; po úspěšném připojení ovladače k počítači začne svítit bíle.
- 6. Spusťte ovladač pro instalaci.

**POZNÁMKA:** Stáhněte a nainstalujte ovladač z webu https://rog.asus.com/controllers/ rog-raikiri-pro-model/helpdesk\_download/.

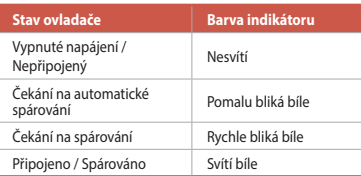

**POZNÁMKA:** V režimu bezdrátového připojení můžete ovladač vypnout stisknutím a podržením tlačítka Xbox déle než 6 sekund, dokud kontrolka nezhasne.
#### **Připojte k herní konzole Xbox**

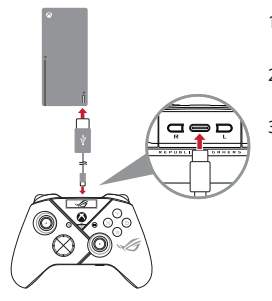

- 1. Zapněte OLED na ovladači a poté přejděte do části **Systém** > **Xbox**.
- 2. Připojte ovladač k konzole Xbox pomocí přiloženého kabelu USB Type-C®.
- 3. Stiskněte konzolu Xbox stisknutím jejího tlačítka napájení a poté se ovladač automaticky připojí ke konzoli Xbox.

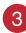

#### **Přizpůsobte váš ovladač**

- 1. Stáhněte a nainstalujte software Armoury Crate z webu https://www.asus.com/supportonly/Armoury%20Crate/HelpDesk\_Download/.
- 2. Přizpůsobte nastavení vašeho ovladače pomocí Armoury Crate.

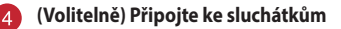

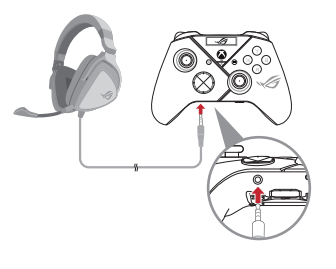

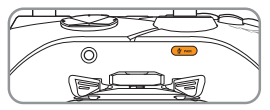

Ztlumit

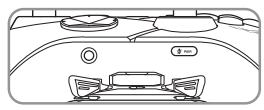

Zrušit ztlumení

Po připojení náhlavní soupravy 3,5 mm bude mikrofon ve výchozí konfiguraci vypnut. Můžete jej znovu zapnout stisknutím tlačítka ztlumení.

**POZNÁMKA:** Funkce zvuku je podporována pouze v režimu USB.

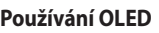

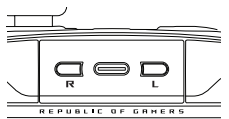

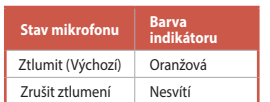

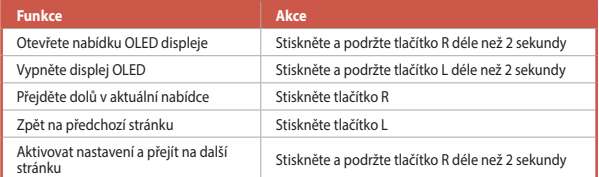

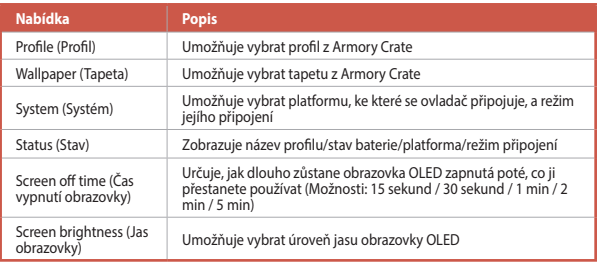

# **Trådløs Gaming-Controller** ROG RAIKIRI PRO

## **Sådan slås valgbare trinudløsere til/fra**

Kontakterne kan slås til, så du kan forkorte afstanden mellem venstre og højre udløser ved, at trykke kontakterne udad. For at gå tilbage til fuld udløserfunktion, skal du blot trykke kontakterne indad igen.

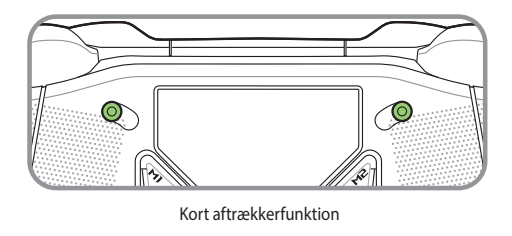

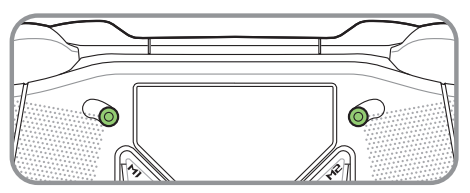

Fuld aftrækkerfunktion

#### **Kom godt i gang**

#### **Tilslutning til en computer**

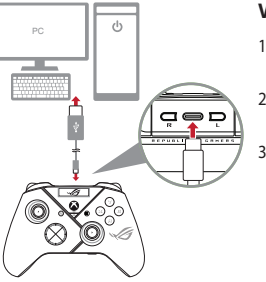

#### **Via en kabelforbindelse**

- 1. Slut din controller til computeren med det medfølgende USB Type-C®-kabel.
- 2. Tænd for OLED på din controller, og gå derefter til **System** > **PC > USB**.
- 3. Indikatorlyset blinker først hvidt, hvorefter det lyser hvidt, hvilket betyder, at controlleren er forbundet med computeren.

#### **Via 2.4Ghz**

- 1. Åbn dongledækslet på bagsiden af controlleren for, at tage den medfølgende USB-dongle ud.
- 2. Sæt USB-donglen i en ledig USB-port på computeren.
- 3. Tryk på Xbox-knappen på controlleren, for at tænde den.
- 4. Tænd for OLED på din controller, og gå derefter til **System** > **PC** > **RF 2.4Ghz**.
- 5. Indikatorlyset blinker først hvidt, hvorefter det lyser hvidt, hvilket betyder, at controlleren er forbundet med computeren.

#### **Via Bluetooth**

- 1. Tryk på Xbox-knappen på controlleren, for at tænde den.
- 2. Tænd for OLED på din controller, og gå derefter til **System** > **PC** > **Bluetooth**. Indikatorlyset blinker langsomt hvidt.
- 3. Hold parringsknappen nede i mindst 3 sekunder, indtil indikatorlyset blinker hurtigt hvidt.

**BEMÆRK:** Din controller parres automatisk med den computer, som den førhen har været parret med.

- 4. Find Bluetooth-ikonet på proceslinjen på din computer, og klik derefter på **Tilføj en enhed** > **ROG RAIKIRI PRO** > **Udfør**.
- 5. Indikatorlyset blinker først hvidt, hvorefter det lyser hvidt, hvilket betyder, at controlleren er forbundet med computeren.
- 6. Installer driveren.

**BEMÆRK:** Download og installer Driver fra https://rog.asus.com/controllers/rog-raikiri-promodel/helpdesk\_download/.

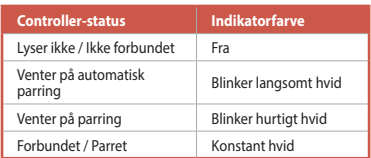

**BEMÆRK:** På trådløs forbindelse kan controlleren slukkes, ved at holde Xbox-knappen nede i mindst 6 sekunder, indtil indikatoren holder op med at lyse.

#### **Tilslutning til en Xbox-konsol** 2

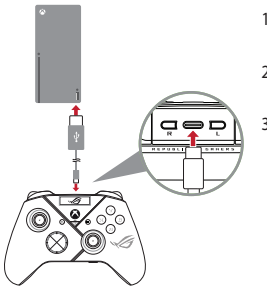

- 1. Tænd for OLED på din controller, og gå derefter til **System** > **Xbox**.
- 2. Slut din controller til Xbox-konsollen med det medfølgende USB Type-C®-kabel.
- 3. Tryk på tænd/sluk-knappen på Xboxkonsollen, for at tænde den, hvorefter controlleren automatisk opretter forbindelse til Xbox-konsollen.

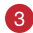

#### **Tilpas din controller**

- 1. Download og installer programmet Armoury Crate fra https://www.asus.com/supportonly/Armoury%20Crate/HelpDesk\_Download/.
- 2. Tilpas dit controller ved brug af Armoury Crate.

#### **(Valgfrit) Tilslut til hovedtelefoner**  $\mathbf{A}$

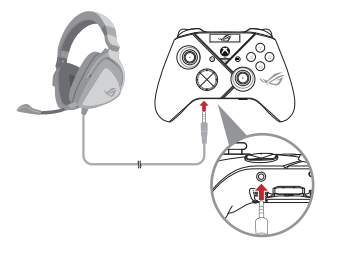

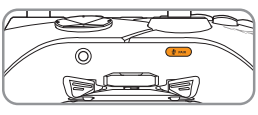

Lydløs

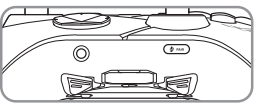

Lydløs fra

Hvis et 3,5 mm hovedtelefonstik tilsluttes, slås mikrofonen som standard fra. Den kan slås til igen, ved at trykke på lydløs-knappen.

**BEMÆRK:** Lydfunktionen understøttes kun på USB.

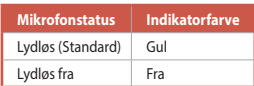

#### **Brug af OLED**

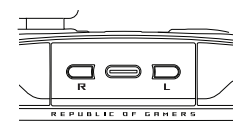

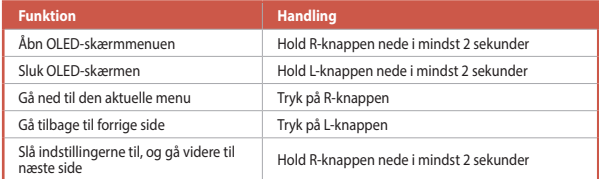

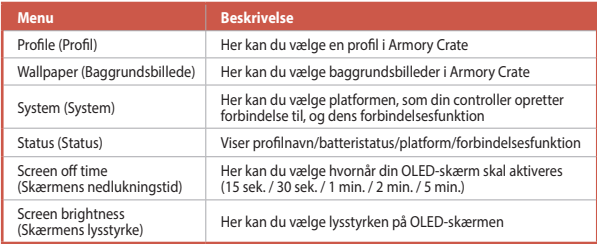

# **Draadloos Gamingcontroller** ROG RAIKIRI PRO

## **Activeringen selecteerbare stap in-/uitschakelen**

U kunt de schakelaars inschakelen om de bewegingsafstand van de linker- en rechtertriggers te verkorten door de schakelaars naar buiten te schuiven. Om terug te keren naar de volle triggermodus, schuift u de schakelaars naar binnen.

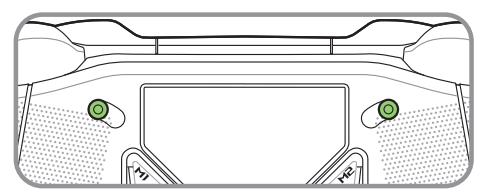

Korte activeringsmodus

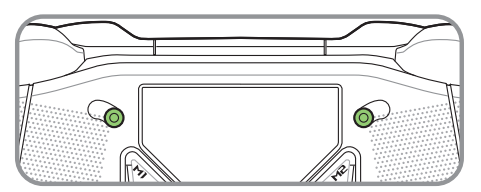

Volle activeringsmodus

#### **Aan de slag**

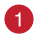

**Verbinden met pc**

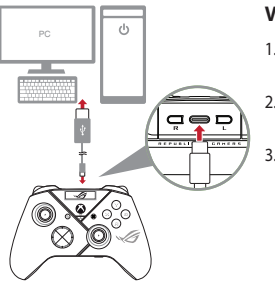

#### **Via bekabelde aansluiting**

- 1. Sluit uw controller aan op de pc met de meegeleverde USB Type-C®-kabel.
- 2. Zet de OLED op uw controller aan en ga dan naar **Systeem** > **PC > USB**.
- 3. De indicator-LED knippert eerst wit en wordt dan stabiel wit wat aangeeft dat de controller verbonden is met de pc.

#### **Via 2.4Ghz**

- 1. Open de dongle-afdekking op de achterkant van de controller om de meegeleverde USB-dongle op te nemen.
- 2. Stop de USB-dongle in een beschikbare USB-poort op uw pc.
- 3. Druk op de Xbox-knop op uw controller om deze in te schakelen.
- 4. Zet de OLED op uw controller aan en ga dan naar **Systeem** > **PC** > **RF 2.4Ghz**.
- 5. De indicator-LED knippert eerst wit en wordt dan stabiel wit wat aangeeft dat de controller verbonden is met de pc.

#### **Via Bluetooth**

- 1. Druk op de Xbox-knop op uw controller om deze in te schakelen.
- 2. Zet de OLED op uw controller aan en ga dan naar **Systeem** > **PC** > **Bluetooth**. De indicator-LED knippert langzaam wit.
- 3. Houd de koppelingsknop langer dan 3 seconden ingedrukt tot het indicator-LED snel wit knippert.

**OPMERKING:** Uw controller zal automatische koppelen met de eerder gekoppelde pc.

- 4. Zoek het Bluetooth-pictogram op de taakbalk op uw pc en klik dan op **Een apparaat toevoegen** > **ROG RAIKIRI PRO** > **Voltooien**.
- 5. De indicator-LED knippert eerst wit en wordt dan stabiel wit wat aangeeft dat de controller verbonden is met de pc.
- 6. Voer het stuurprogramma uit voor installatie.

**OPMERKING:** Download en installeer de het stuurprogramma van https://rog.asus.com/ controllers/rog-raikiri-pro-model/helpdesk\_download/.

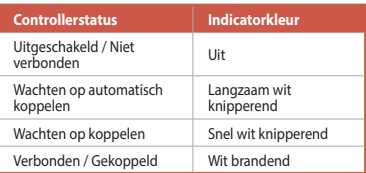

**OPMERKING:** In de draadloze verbindingsmodus kunt u uw controller uitschakelen door langer dan 6 seconden op de Xbox-knop te drukken tot de indicator UIT is.

#### **Verbinden met de Xbox-console**

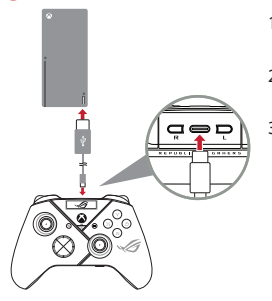

- 1. Zet de OLED op uw controller aan en ga dan naar **Systeem** > **Xbox**.
- 2. Sluit uw controller aan op de Xbox-console met de meegeleverde USB Type-C®-kabel.
- 3. Druk op de voedingsknop op de Xboxconsole om deze in te schakelen en uw daarna zal uw controller automatisch verbinding maken met de Xbox-console.

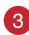

#### **Uw controller aanpassen**

- 1. Download en installeer de Armoury Crate-software van https://www.asus.com/supportonly/Armoury%20Crate/HelpDesk\_Download/.
- 2. Pas uw controller aan met Armoury Crate.

#### **(Optioneel) Verbinden met hoofdtelefoon**

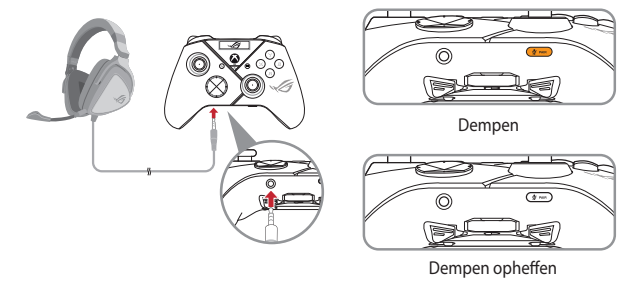

Wanneer een 3,5 mm headset wordt aangesloten, wordt de microfoon standaard gedempt. U kunt het dempen opheffen door op de knop Dempen te drukken.

**OPMERKING:** De audiofunctie wordt alleen ondersteund in de USB-modus.

#### **OLED gebruiken**

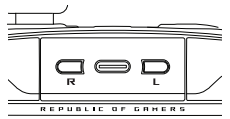

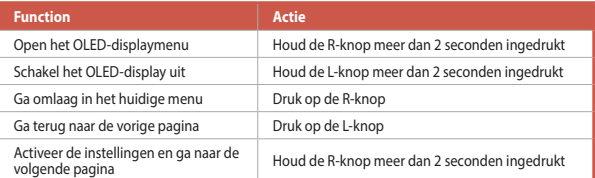

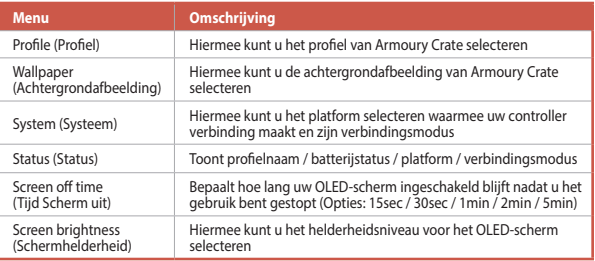

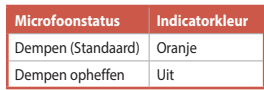

# **Langaton Peliohjain** ROG RAIKIRI PRO

#### **Valittavissa Olevien Askel-Liipaisimien Ottaminen Käyttöön / Pois Käytöstä**

Voit ottaa käyttöön kytkimet lyhentääksesi vasemman ja oikean liipaisimen välimatkan pituutta liu'uttamalla kytkimiä ulospäin. Siirtyäksesi takaisin kokoliipaisintilaan, liu'uta kytkimiä sisäänpäin.

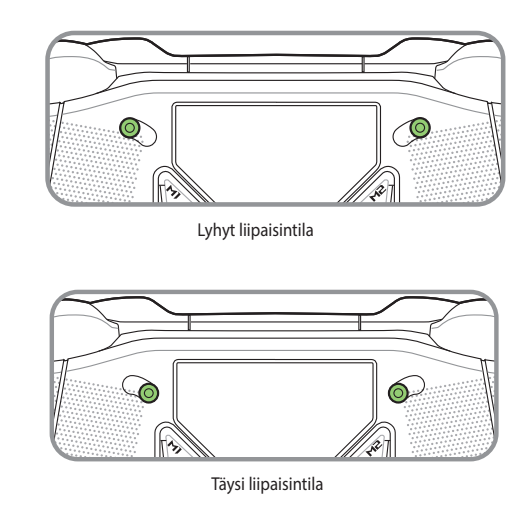

#### **Näin pääset alkuun**

#### **Yhdistä PC-tietokoneeseen**

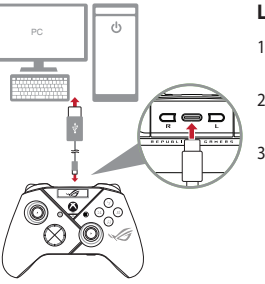

#### **Langallisella yhteydellä**

- 1. Liitä ohjaimesi PC:hen toimitukseen kuuluvalla USB Type-C® -kaapelilla.
- 2. Kytke OLED päälle ohjaimessasi ja siirry sitten kohtaan **Järjestelmä** > **PC** > **USB**.
- 3. LED-merkkivalo vilkkuu ensin ja palaa sitten tasaisesti valkoisena ilmaisten, että ohjaimen yhdistäminen PC:hen on onnistunut.

#### **Kautta 2.4Ghz**

- 1. Avan ohjaimen takana olevan käyttöavaimen kansi ottaaksesi toimitukseen kuuluvan USB-käyttöavaimen esiin.
- 2. Liitä USB-käyttöavain PC:n käytettävissä olevaan USB-porttiin.
- 3. Paina ohjaimen Xbox-painiketta kytkeäksesi sen päälle.
- 4. Kytke OLED päälle ohjaimessasi ja siirry sitten kohtaan **Järjestelmä** > **PC** > **RF 2.4Ghz**.
- 5. LED-merkkivalo vilkkuu ensin ja palaa sitten tasaisesti valkoisena ilmaisten, että ohjaimen yhdistäminen PC:hen on onnistunut.

#### **Kautta Bluetooth**

- 1. Paina ohjaimen Xbox-painiketta kytkeäksesi sen päälle.
- 2. Kytke OLED päälle ohjaimessasi ja siirry sitten kohtaan **Järjestelmä** > **PC** > **Bluetooth**. LED-merkkivalo vilkkuu hitaasti valkoisena.
- 3. Pidä pariutuspainiketta painettuna yli 3 sekuntia, kunnes LED-merkkivalo vilkkuu nopeasti valkoisena.

**HUOMAUTUS:** Ohjain muodostaa automaattisesti laiteparin aiemmin pariutetun PC:n kanssa.

- 4. Etsi Bluetooth-kuvake PC:n tehtäväpalkista ja napsauta sitten **Lisää laite** > **ROG RAIKIRI PRO** > **Lopeta**.
- 5. LED-merkkivalo vilkkuu ensin ja palaa sitten tasaisesti valkoisena ilmaisten, että ohjaimen yhdistäminen PC:hen on onnistunut.
- 6. Käytä asennukseen ohjainta.

**HUOMAUTUS:** Lataa ja asenna ohjain osoitteesta https://rog.asus.com/controllers/rog-raikiripro-model/helpdesk\_download/.

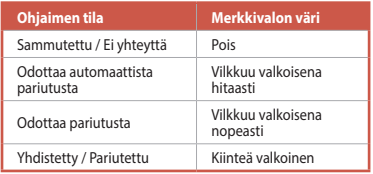

**HUOMAUTUS:** Voit kytkeä ohjaimen pois päältä langattomassa tilassa painamalla Xbox-painiketta yli 6 sekuntia, kunnes merkkivalo sammuu.

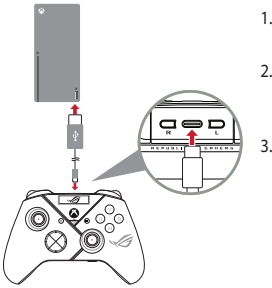

- 1. Kytke OLED päälle ohjaimessasi ja siirry sitten kohtaan **Järjestelmä** > **Xbox**.
- 2. Liitä ohjaimesi Xbox-konsolikone:hen toimitukseen kuuluvalla USB Type-C® -kaapelilla.

3. Paina Xbox-konsolikoneen virtapainiketta kytkeäksesi sen päälle. Tällöin ohjain muodostaa yhteyden Xboxkonsolikoneeseen automaattisesti.

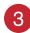

#### **Mukauta ohjaimesi**

- 1. Lataa ja asenna Armoury Crate -ohjelmisto osoitteesta https://www.asus.com/supportonly/Armoury%20Crate/HelpDesk\_Download/.
- 2. Mukauta ohjaimesi Armoury Crate-ohjelmistolla.

#### **(Valinnainen) Yhdistä kuulokkeisiin**

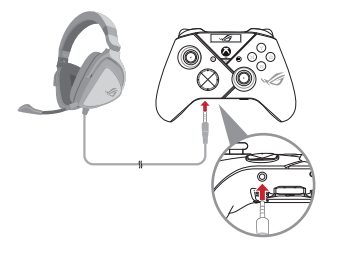

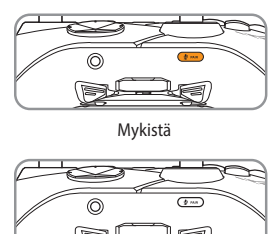

Poista mykistys

Kun 3,5 mm:n kuulokkeet on liitetty, mikrofoni on mykistetty oletuksena. Voit poistaa mykistyksen painamalla mykistä-painiketta.

**HUOMAUTUS:** Audiotoiminto on tuettu vain USB-tilassa.

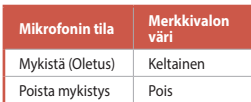

#### **OLED:in käyttö**

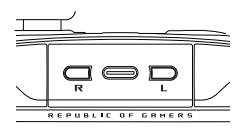

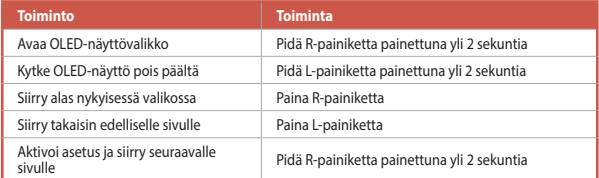

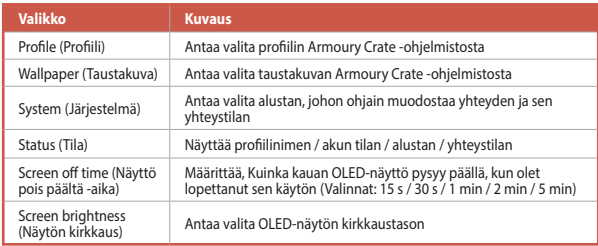

# **Vezeték Nélküli Játékvezérlő** ROG RAIKIRI PRO

## **Választható ravasz funkciók engedélyezése/letiltása**

A ravasz válaszadási idejének csökkentését a kapcsolók kifelé csúsztatásával engedélyezheti. A normál módva való visszatéréshez egyszerűen csúsztassa a kapcsolókat befelé.

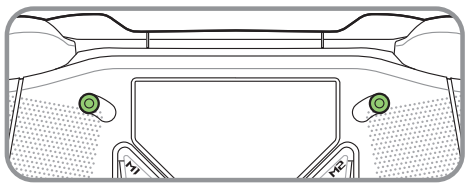

Rövid kioldási mód

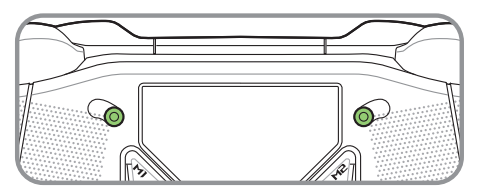

Teljes kioldási mód

#### **Első lépések**

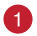

#### **Csatlakoztatás a számítógéphez**

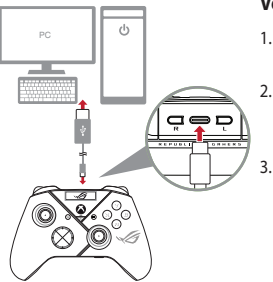

#### **Vezetékes kapcsolaton**

- 1. Csatlakoztassa a vezérlőt a PC-hez a mellékelt USB Type-C® kábellel.
- 2. Kapcsolja be az OLED-et a vezérlőn, majd lépjen a **Rendszer** > **PC** > **USB** menüpontra.
- 3. A működésjelző LED először fehéren villog, majd folyamatos fehérre vált, jelezve, hogy a vezérlő sikeresen csatlakozott a számítógéphez.

#### **2.4Ghz**

- 1. Nyissa ki a vezérlő hátoldalán lévő fedelet, hogy kivegye a mellékelt USB-kulcsot.
- 2. Csatlakoztassa az USB-kulcsot a PC egyik szabad USB-aljzatához.
- 3. Nyomja meg a Xbox gombot a vezérlőn egyszer, hogy bekapcsolja.
- 4. Kapcsolja be az OLED-et a vezérlőn, majd lépjen a **Rendszer** > **PC** > **RF 2.4Ghz** menüpontra.
- 5. A működésjelző LED először fehéren villog, majd folyamatos fehérre vált, jelezve, hogy a vezérlő sikeresen csatlakozott a számítógéphez.

#### **Bluetooth**

- 1. Nyomja meg a Xbox gombot a vezérlőn egyszer, hogy bekapcsolja.
- 2. Kapcsolja be az OLED-et a vezérlőn, majd lépjen a **Rendszer** > **PC** > **Bluetooth** menüpontra. A működésjelző LED lassan villog fehér fénnyel.
- 3. Nyomja meg és tartsa lenyomva a párosítás gombot több mint 3 másodpercig, amíg a működésjelző LED gyorsan fehéren villog.

**MEGJEGYZÉS:** A vezérlő párosítása automatikusan megtörténik a korábban párosított PC-vel.

- 4. Keresse meg a Bluetooth ikont a számítógép feladatsávján, majd kattintson az **Eszköz hozzáadása** > **ROG RAIKIRI PRO** > **Befejezés** lehetőségre.
- 5. A működésjelző LED először fehéren villog, majd folyamatos fehérre vált, jelezve, hogy a vezérlő sikeresen csatlakozott a számítógéphez.
- 6. Végezze el az illesztőprogram telepítését.

**MEGJEGYZÉS:** Töltse le és telepítse az az illesztőprogram a következő weboldalról https:// rog.asus.com/controllers/rog-raikiri-pro-model/helpdesk\_download/.

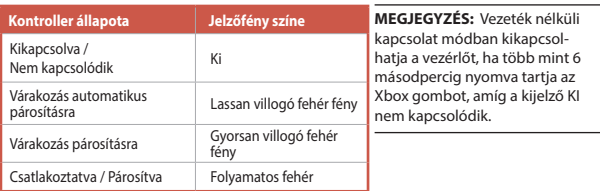

#### **Csatlakoztatás az Xbox konzolgéphez**

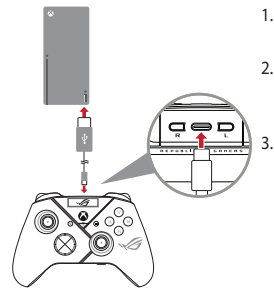

- 1. Kapcsolja be az OLED-et a vezérlőn, majd lépjen a **Rendszer** > **Xbox**.
- 2. Csatlakoztassa a vezérlőt a az Xbox konzolgép a mellékelt USB Type-C® ۔<br>امالوطۂ *ہ*ا
- 3. Nyomja meg a főkapcsoló gombot az Xbox konzolon a bekapcsoláshoz, majd a vezérlő automatikusan csatlakozik az Xbox konzolhoz.

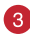

#### **Játékvezérlő testreszabása**

- 1. Töltse le és telepítse az Armoury Crate szoftvert a következő weboldalról https://www.asus.com/supportonly/Armoury%20Crate/HelpDesk\_Download/.
- 2. Testreszabhatia a kontroller az Armoury Crate segítségével.

#### **(Opcionális) Csatlakoztatás fejhallgatóhoz**

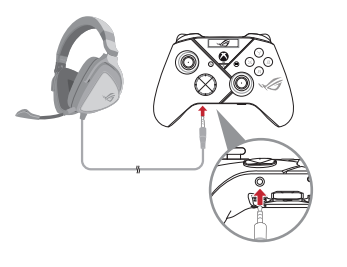

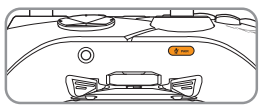

Néma

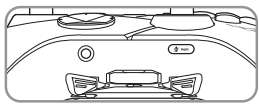

Némítás megszüntetése

Ha 3,5 mm-es fejhallgatót csatlakoztat, a mikrofon alapértelmezés szerint némítva van. A némító gomb megnyomásával feloldhatja a némítást.

**MEGJEGYZÉS:** Az audió funkció kizárólag USB módban támogatott.

## **OLED használata**

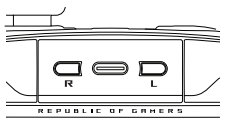

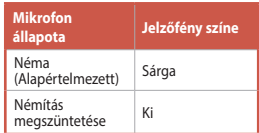

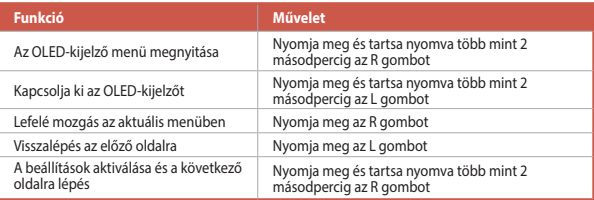

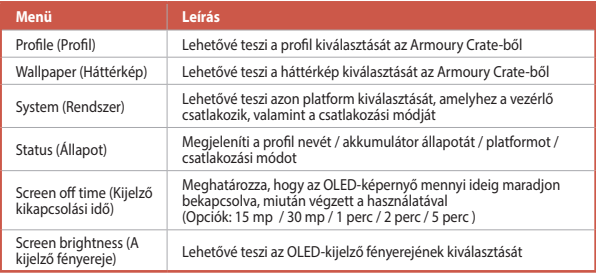

## **Controller di gioco wireless**  ROG RAIKIRI PRO

## **Abilitazione/Disabilitazione degli step trigger selezionabili**

È possibile abilitare gli interruttori per ridurre la distanza di corsa dei trigger sinistro e destro facendo scorrere gli interruttori verso l'esterno. Per tornare alla modalità trigger completa, fare semplicemente scorrere gli interruttori verso l'interno.

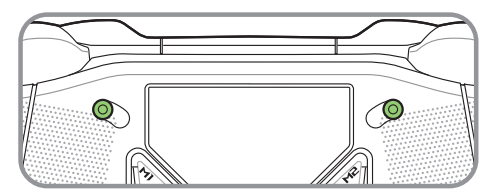

Modalità trigger breve

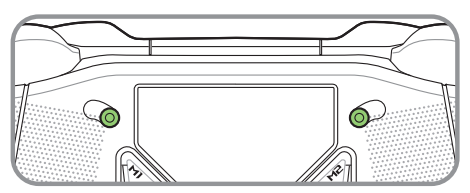

Modalità trigger completa

#### **Per iniziare**

#### **Connetti a PC**

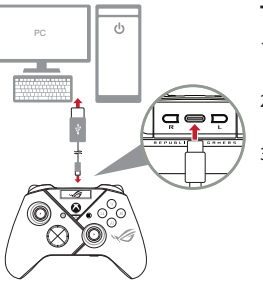

#### **Tramite collegamento cablato**

- 1. Collegare il controller al PC con il cavo USB Type-C® in dotazione.
- 2. Accendere l'OLED sul controller, quindi andare su **Sistema** > **PC** > **USB**.
- 3. Il LED lampeggia prima in bianco, quindi diventa bianco fisso indicando che il controller è stato collegato correttamente al PC.

#### **Tramite 2.4GHz**

- 1. Aprire il coperchio del dongle sul retro del controller per far uscire il dongle USB in dotazione.
- 2. Inserire il dongle USB in una porta USB disponibile del PC.
- 3. Premere il tasto Xbox sul controller per accenderlo.
- 4. Accendere l'OLED sul controller, quindi andare su **Sistema** > **PC** > **RF 2.4Ghz**.
- 5. Il LED lampeggia prima in bianco, quindi diventa bianco fisso indicando che il controller è stato collegato correttamente al PC.

#### **Tramite Bluetooth**

- 1. Premere il tasto Xbox sul controller per accenderlo.
- 2. Accendere l'OLED sul controller, quindi andare su **Sistema** > **PC** > **Bluetooth**. Il LED lampeggia lentamente in bianco.
- 3. Tenere premuto il tasto di associazione per oltre 3 secondi finché il LED non lampeggia rapidamente in bianco.

**NOTA:** Il controller si associa automaticamente al PC precedentemente associato.

- 4. Trovare l'icona Bluetooth sulla barra delle applicazioni del PC, quindi fare clic su **Aggiungi dispositivo** > **ROG RAIKIRI PRO** > **Fine**.
- 5. Il LED lampeggia prima in bianco, quindi diventa bianco fisso indicando che il controller è stato collegato correttamente al PC.
- 6. Eseguire il driver per l'installazione.

**NOTA:** Scaricate e installate il driver dal sito https://rog.asus.com/controllers/ rog-raikiri-pro-model/helpdesk\_download/.

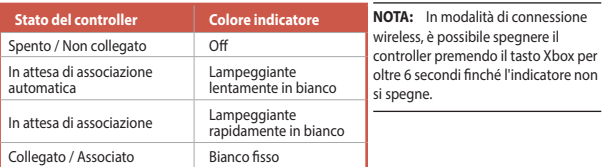

#### **Connetti alla console Xbox**

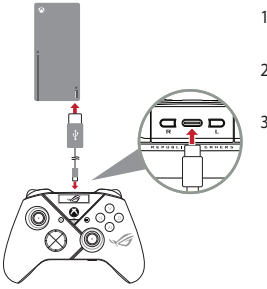

- 1. Accendere l'OLED sul controller, quindi andare su **Sistema** > **Xbox**.
- 2. Collegare il controller al la consolle Xbox con il cavo USB Type-C® in dotazione.
- 3. Premere il tasto di accensione sul computer della consolle Xbox per accenderlo, quindi il controller si collega automaticamente al computer della consolle Xbox.

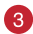

<u>ً</u> آ

#### **Personalizza il controller**

- 1. Scaricate e installate il software Armoury Crate dal sito https://www.asus.com/ supportonly/Armoury%20Crate/HelpDesk\_Download/.
- 2. Usate Armory Crate per personalizzare la vostra controller.

#### **(Opzionale) Connettersi alle cuffie** $\mathbf{A}$

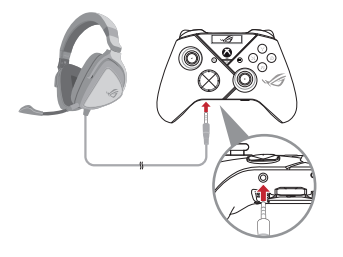

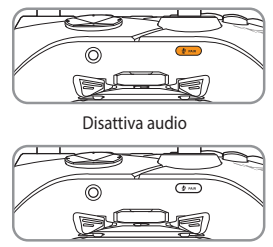

Riattiva audio

Quando sono collegate le cuffie da 3,5 mm, il microfono è disattivato per impostazione predefinita. È possibile riattivarlo premendo il tasto Disattivaaudio.

**NOTA:** La funzione audio è supportata solo in modalità USB.

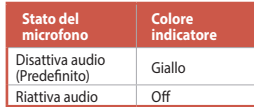

#### **Uso dell'OLED**

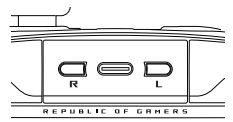

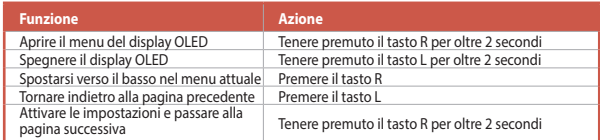

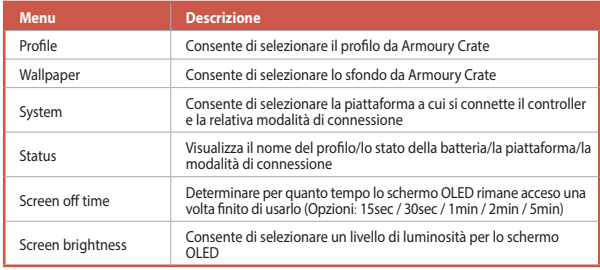

## **Trådløs Spillkontroller** ROG RAIKIRI PRO

#### **Aktivere/Deaktivere Valgbare Trinnutløsere**

Du kan aktivere bryterne for å forkorte avstanden mellom venstre og høyre utløser ved å skyve bryterne utover. For å gå tilbake til full utløsermodus skyver du bare bryterne innover.

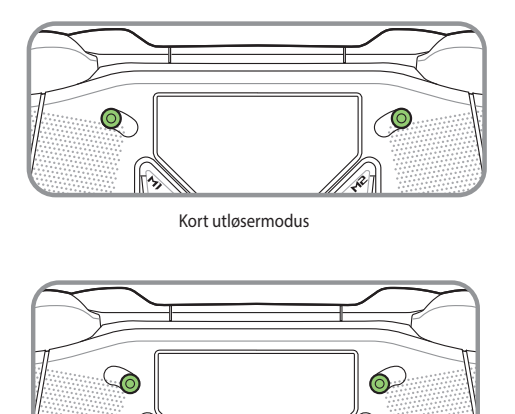

Full utløsermodus

#### **Komme i gang**

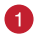

**Koble til PC**

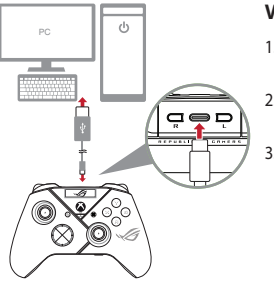

#### **Via kablet tilkobling**

- 1. Koble kontrolleren til PC-en med den medfølgende USB Type-C®-kabelen.
- 2. Slå på OLED-en på kontrolleren, og gå deretter til **System** > **PC** > **USB**.
- 3. Indikator-LED-lampen blinker først hvitt, så lyser den hvitt, noe som indikerer at kontrolleren er koblet til PC-en.

#### **Via 2.4Ghz**

- 1. Åpne dongledekselet på baksiden av kontrolleren for å ta ut den medfølgende USB-dongelen.
- 2. Sett USB-dongelen inn i en ledig USB-port på PC-en.
- 3. Trykk Xbox-knappen på kontrolleren for å slå den på.
- 4. Slå på OLED-en på kontrolleren, og gå deretter til **System** > **PC** > **RF 2.4Ghz**.
- 5. Indikator-LED-lampen blinker først hvitt, så lyser den hvitt, noe som indikerer at kontrolleren er koblet til PC-en.

#### **Via Bluetooth**

- 1. Trykk Xbox-knappen på kontrolleren for å slå den på.
- 2. Slå på OLED-en på kontrolleren, og gå deretter til **System** > **PC** > **Bluetooth**. Indikatorlampen blinker sakte hvitt..
- 3. Hold inne sammenkoblingsknappen i over 3 sekunder til indikatorlampen blinker raskt hvitt.

**MERK:** Kontrolleren blir automatisk paret med en tidligere paret PC.

- 4. Finn Bluetooth-ikonet på oppgavelinjen på PC-en, og klikk deretter på **Legg til en enhet** > **ROG RAIKIRI PRO** > **Fullfør**.
- 5. Indikator-LED-lampen blinker først hvitt, så lyser den hvitt, noe som indikerer at kontrolleren er koblet til PC-en.
- 6. Kjør driveren for installasjon.

**MERK:** Last ned og installer driveren fra https://rog.asus.com/controllers/rog-raikiri-promodel/helpdesk\_download/.

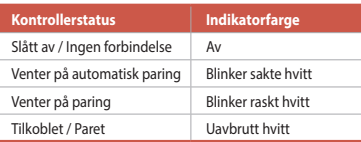

**MERK:** I trådløs tilkoblingsmodus kan du slå av kontrolleren ved å holde inne Xbox-knappen i over 6 sekunder til indikatoren slukkes.

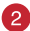

#### **Koble til Xbox-konsoll**

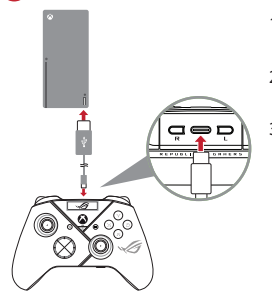

- 1. Slå på OLED-en på kontrolleren, og gå deretter til **System** > **Xbox**.
- 2. Koble kontrolleren til Xbox-konsoll-en med den medfølgende USB Type-C®-kabelen.
- 3. Trykk strømknappen på Xbox-konsollen for å slå den på, så vil kontrolleren kobles til Xbox-konsollen automatisk.

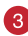

#### **Tilpass kontrolleren**

- 1. Last ned og installer Armoury Crate-programvaren fra https://www.asus.com/supportonly/Armoury%20Crate/HelpDesk\_Download/.
- 2. Tilpass Kontroller ved hjelp av Armoury Crate.

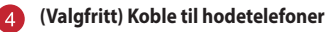

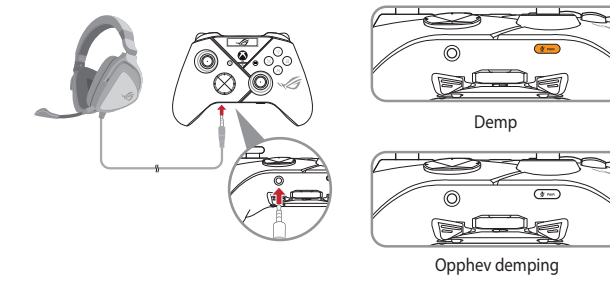

Når et 3,5 mm hodesett er tilkoblet, er mikrofonen dempet som standard. Du kan slå på lyden igjen ved å trykke demp-knappen.

**MERK:** Lydfunksjonen støttes kun i USBmodus.

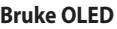

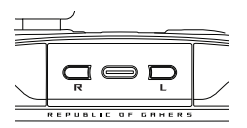

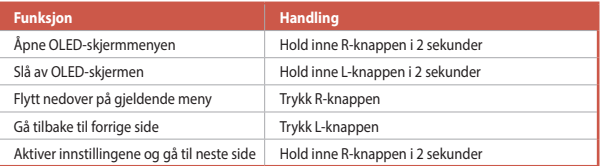

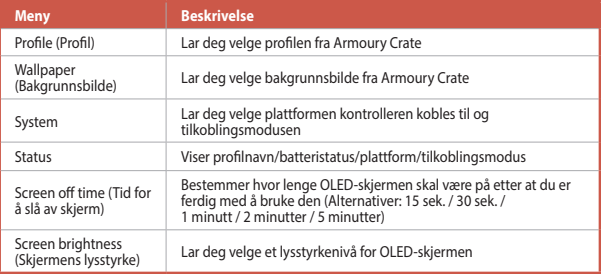

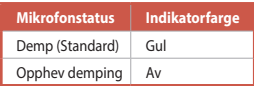

# **Comando Sem Fios Para Jogos** ROG RAIKIRI PRO

## **Ativar/Desativar Seleção De Curso Dos Gatilhos**

É possível encurtar a distância de curso dos gatilhos esquerdo e direito deslizando os interruptores para fora. Para voltar ao modo de gatilho de curso total, basta deslizar os interrutores para dentro.

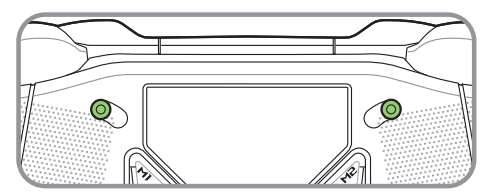

Modo de gatilho curto

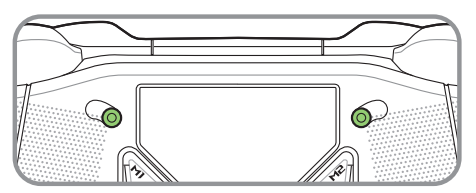

Modo de gatilho completo

# **Português**

#### **Começar a utilizar**

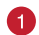

#### **Ligar ao PC**

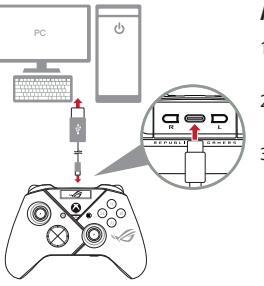

#### **Através de ligação com frios**

- 1. Ligue o controlador ao PC com o cabo USB Type-C®.
- 2. Ligue o OLED no controlador e, em seguida, aceda a **Sistema** > **PC > USB**.
- 3. Primeiro, o indicador LED pisca em branco e, em seguida, acende em branco estático, indicando que o controlador ligou ao PC com êxito.

#### **Através de 2.4Ghz**

- 1. Abra a tampa do adaptador na parte traseira do controlador para obter o adaptador USB fornecido.
- 2. Introduza o adaptador USB numa porta USB disponível no seu PC.
- 3. Pressione o botão Xbox no controlador para a ligar.
- 4. Ligue o OLED no controlador e, em seguida, aceda a **Sistema** > **PC** > **RF 2.4Ghz**.
- 5. Primeiro, o indicador LED pisca em branco e, em seguida, acende em branco estático, indicando que o controlador ligou ao PC com êxito.

#### **Através de Bluetooth**

- 1. Pressione o botão Xbox no controlador para a ligar.
- 2. Ligue o OLED no controlador e, em seguida, aceda a **Sistema** > **PC** > **Bluetooth**. O indicador LED pisca lentamente em branco.
- 3. Mantenha pressionado o botão de emparelhamento durante mais de 3 segundos até o indicador LED piscar rapidamente em branco.

**NOTA:** O controlador irá emparelhar automaticamente com o PC previamente emparelhado.

- 4. Encontre o ícone de Bluetooth na barra de tarefas do seu PC e, em seguida, clique em **Adicionar um dispositivo** > **ROG RAIKIRI PRO** > **Terminar**.
- 5. Primeiro, o indicador LED pisca em branco e, em seguida, acende em branco estático, indicando que o controlador ligou ao PC com êxito.
- 6. Execute o controlador para instalar.

**NOTA:** Transfira e instale o controlador a partir de https://rog.asus.com/controllers/rog-raikiripro-model/helpdesk\_download/.

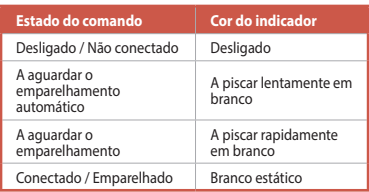

**NOTA:** No modo de ligação sem fios, pode desligar o controlador pressionando o botão Xbox durante mais de 6 segundos, até o indicador desligar.

#### **Ligar a consola Xbox**

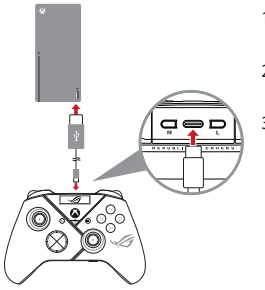

- 1. Ligue o OLED no controlador e, em seguida, aceda a **Sistema** > **Xbox**.
- 2. Ligue o controlador a consola de jogos Xbox com o cabo USB Type-C®.
- 3. Pressione o botão de energia na consola de jogos para a ligar. Em seguida, o controlador irá ligar automaticamente à consola de jogos Xbox.

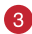

#### **Personalize o seu comando**

- 1. Transfira e instale o software Armoury Crate a partir de https://www.asus.com/supportonly/Armoury%20Crate/HelpDesk\_Download/.
- 2. Personalize seu comando usando Armory Crate.

#### **(Opcional) Ligar a auscultadores**

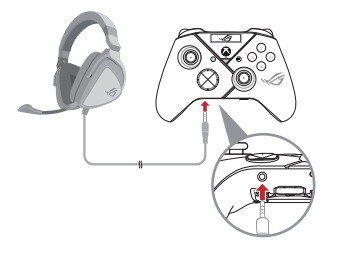

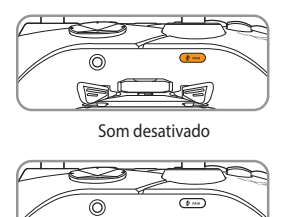
Por predefinição, quando forem ligados auscultadores de 3,5 mm, o microfone será silenciado. É possível ativar o som pressionando o botão de interrupção.

**NOTA:** A função de áudio é suportada apenas em modo USB.

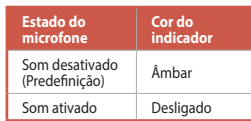

#### **Utilizar OLED**

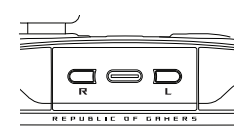

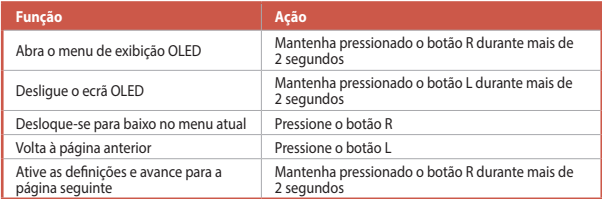

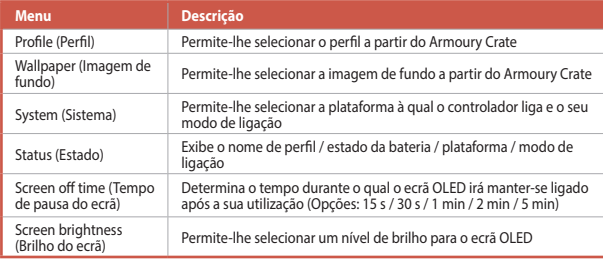

### **Bezprzewodowy Kontroler Do Gier** ROG RAIKIRI PRO

### **Włączanie/Wyłączanie Wybieralnych Wyzwalaczy Krokowych**

Przesunięcie przełączników na zewnątrz umożliwia skrócenie dystansu między lewym i prawym wyzwalaczem. Aby przywrócić pełny tryb wyzwalaczy, wystarczy przesunąć przełączniki do środka.

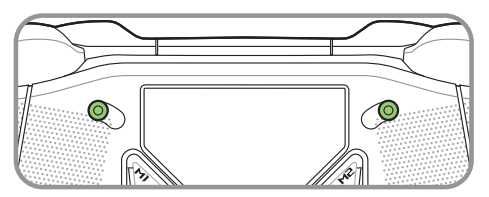

Tryb krótkiego spustu

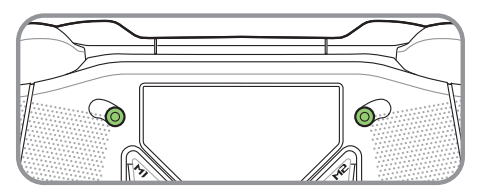

Tryb pełnego spustu

#### **Rozpoczęcie**

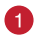

#### **Połącz z komputerem**

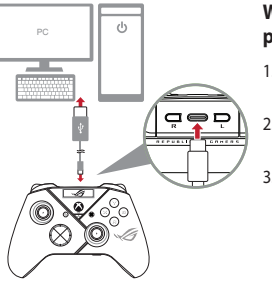

#### **W przypadku połączenia przewodowego**

- 1. Podłącz kontroler do komputera za pomocą dołączonego kabla USB Type-C®.
- 2. Włacz ekran OLED kontrolera, a następnie przejdź do pozycji **System** > **PC** > **USB**.
- 3. Wskaźnik LED będzie najpierw migał na biało, po czym zacznie świecić stale na biało, co oznacza pomyślne połączenie kontrolera z komputerem.

#### **W przypadku 2.4Ghz**

- 1. Otwórz pokrywę modułu z tyłu kontrolera, aby wyjąć dołączony moduł USB.
- 2. Włóż moduł USB do wolnego portu USB komputera.
- 3. Naciśnij przycisk Xbox na kontrolerze, aby go włączyć.
- 4. Włącz ekran OLED kontrolera, a następnie przejdź do pozycji **System** > **PC** > **RF 2.4Ghz**.
- 5. Wskaźnik LED będzie najpierw migał na biało, po czym zacznie świecić stale na biało, co oznacza pomyślne połączenie kontrolera z komputerem.

#### **W przypadku Bluetooth**

- 1. Naciśnij przycisk Xbox na kontrolerze, aby go włączyć.
- 2. Włącz ekran OLED kontrolera, a następnie przejdź do pozycji **System** > **PC** > **Bluetooth**. Wskaźnik LED zacznie migać powoli na biało.
- 3. Naciśnij przycisk parowania i przytrzymaj go przez ponad 3 sekundy, aż wskaźnik LED zacznie migać szybko na biało.

**UWAGA:** Kontroler zostanie automatycznie sparowany z uprzednio sparowanym komputerem.

- 4. Znajdź ikonę Bluetooth na pasku zadań komputera, a następnie kliknij kolejno pozycje **Dodaj urządzenie** > **ROG RAIKIRI PRO** > **Zakończ**.
- 5. Wskaźnik LED będzie najpierw migał na biało, po czym zacznie świecić stale na biało, co oznacza pomyślne połączenie kontrolera z komputerem.
- 6. Wykonaj instalację sterownika.

**UWAGA:** Pobierz i zainstaluj sterownik ze strony https://rog.asus.com/controllers/ rog-raikiri-pro-model/helpdesk\_download/.

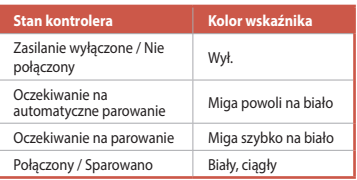

**UWAGA:** W trybie połączenia bezprzewodowego kontroler można wyłączyć, naciskając przycisk Xbox i przytrzymując go przez ponad 6 sekund, aż wskaźnik zgaśnie

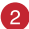

#### **Połącz z konsolą Xbox**

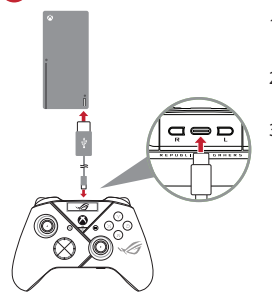

- 1. Włacz ekran OLED kontrolera, a następnie przejdź do pozycji **System** > **Xbox**.
- 2. Podłącz kontroler do konsola Xbox za pomocą dołączonego kabla USB Type-C®.
- 3. Naciśnij przycisk zasilania konsoli Xbox, aby ją włączyć i sparować automatycznie kontroler z konsolą Xbox.

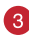

#### **Dostosuj kontroler**

- 1. Pobierz i zainstaluj oprogramowanie Armoury Crate ze strony https://www.asus.com/supportonly/Armoury%20Crate/HelpDesk\_Download/.
- 2. Dostosuj kontroler za pomocą oprogramowania Armoury Crate.
	- **(Opcjonalnie) Połącz ze słuchawkami**

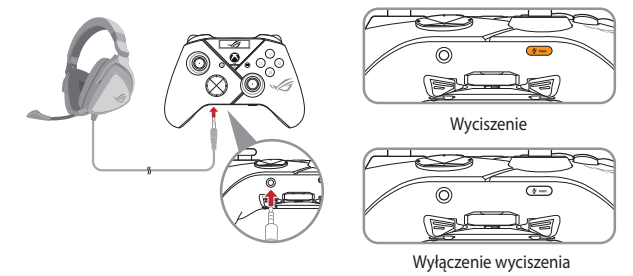

Po podłączeniu zestawu słuchawkowego 3,5 mm mikrofon zostanie domyślnie wyciszony. Aby wyłączyć wyciszenie, należy nacisnąć przycisk wyciszenia.

**UWAGA:** Funkcja audio jest obsługiwana tylko w trybie USB.

#### **Korzystanie z panelu OLED**

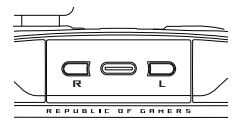

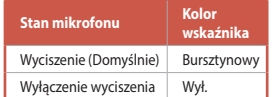

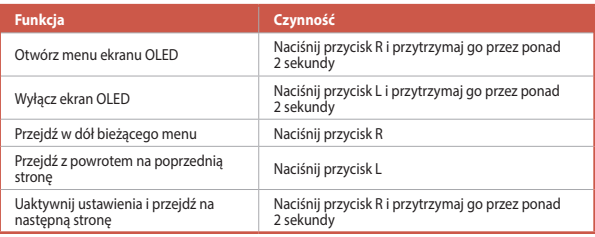

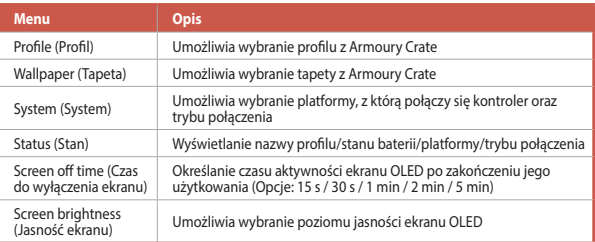

### **Controle Gamer Sem Fios**  ROG RAIKIRI PRO

### **Activarea/Dezactivarea Declanșatoarelor Cu Trepte Selectabile**

Puteți activa comutatoarele pentru a scurta distanța de deplasare pentru declanșatoarele stânga și dreapta glisând comutatoarele spre exterior. Pentru a reveni la modul de declanșare completă, pur și simplu glisați comutatoarele spre interior.

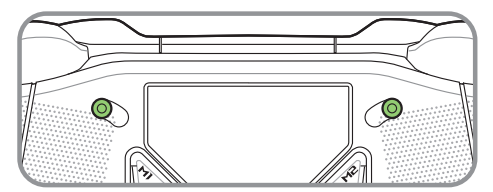

Modo de gatilho curto

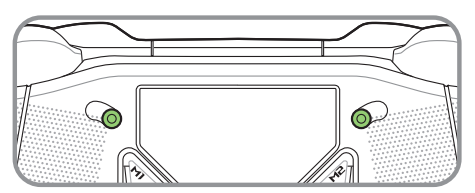

Modo de gatilho completo

#### **Iniţiere**

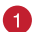

#### **Conecte ao PC**

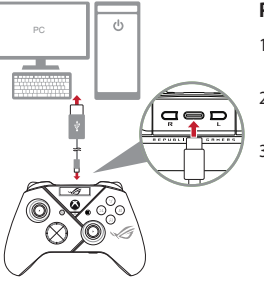

#### **Prin conexiune cu fir**

- 1. Conectati controlerul la PC prin intermediul cablului USB Tip-C® inclus.
- 2. Porniți OLED-ul de pe controler, apoi accesați **System (Sistem)** > **PC > USB**.
- 3. Indicatorul LED luminează mai întâi alb intermitent, apoi luminează alb solid, indicând faptul că a fost conectat cu succes controlerul la PC.

#### **Prin 2.4Ghz**

- 1. Deschideți capacul pentru dongle din partea din spate a controlerului pentru a ridica unitatea USB inclusă.
- 2. Introduceți unitatea USB într-un port USB liber de pe PC.
- 3. Apăsați butonul Xbox de pe controler pentru a-l activa.
- 4. Porniți OLED-ul de pe controler, apoi accesați **System (Sistem)** > **PC** > **RF 2.4Ghz**.
- 5. Indicatorul LED luminează mai întâi alb intermitent, apoi luminează alb solid, indicând faptul că a fost conectat cu succes controlerul la PC.

#### **Prin Bluetooth**

- 1. Apăsați butonul Xbox de pe controler pentru a-l activa.
- 2. Porniți OLED-ul de pe controler, apoi accesați **System (Sistem)** > **PC** > **Bluetooth**. Indicatorul LED iluminează alb intermitent, lent.
- 3. Apăsați și mențineți apăsat butonul de asociere timp de circa 3 secunde până când indicatorul LED începe să ilumineze intermitent rapid.

**NOTĂ:** Controlerul se va asocia automat cu PC-ul asociat anterior.

- 4. Găsiți pictograma Bluetooth pe bara de activități de pe PC, apoi faceți clic pe **Add a device (Adăugați un dispozitiv)** > **ROG RAIKIRI PRO** > **Finish (Finalizat)**.
- 5. Indicatorul LED luminează mai întâi alb intermitent, apoi luminează alb solid, indicând faptul că a fost conectat cu succes controlerul la PC.
- 6. Executați instalarea driverului.

**NOTĂ:** Descărcați și instalați driver de la adresa https://rog.asus.com/controllers/rog-raikiripro-model/helpdesk\_download/.

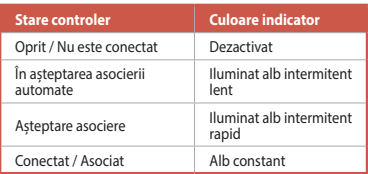

**NOTĂ:** În modul de conexiune fără fir, puteți opri controlerul apăsând butonul Xbox timp de peste 6 secunde până când indicatorul este DEZACTIVAT.

#### **Conecte ao console Xbox**

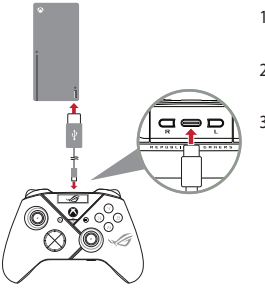

- 1. Porniți OLED-ul de pe controler, apoi accesați **System (Sistem)** > **Xbox**.
- 2. Conectati controlerul la consola Xbox prin intermediul cablului USB Tip-C® inclus.
- 3. Apăsați butonul de alimentare de pe consola Xbox pentru a o porni, apoi controlerul se va conecta automat la consola Xbox.

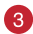

 $\mathcal{P}$ 

#### **Personalize seu controle**

- 1. Descărcați și instalați software-ul Armoury Crate de la adresa https://www.asus.com/supportonly/Armoury%20Crate/HelpDesk\_Download/.
- 2. Particularizati controler cu ajutorul software-ului Armoury Crate.

#### **(Opcional) Conecte ao fone de ouvido**

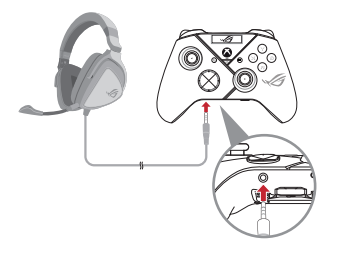

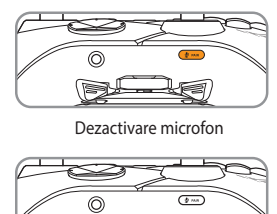

Activare microfon

Atunci când este conectat un set de căști cu microfon de 3,5 mm, microfonul este dezactivat în mod implicit. Îl puteți activa prin apăsarea butonului Dezactivare microfon.

**NOTĂ:** Funcția audio este acceptată numai în modul USB.

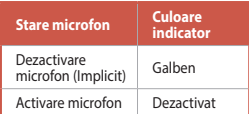

#### **Usando OLED**

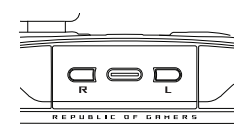

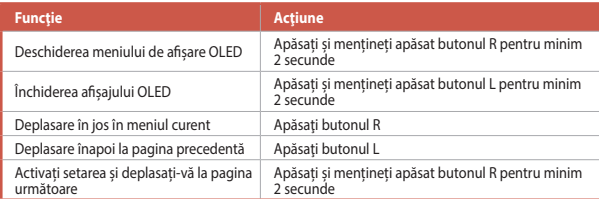

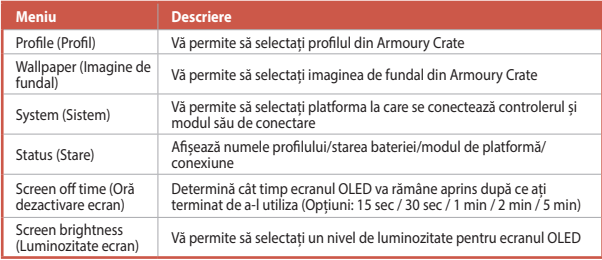

## **Bezdrôtový Herný Ovládač** ROG RAIKIRI PRO

### **Zapnutie/Vypnutie Voliteľných Krokových Spúšťačov**

Spínače môžete zapnúť, ak chcete skrátiť vzdialenosť dráhy ľavého a pravého spúšťača tak, že spínače vysuniete von. Ak sa chcete vrátiť späť do režimu úplného spustenia, spínače jednoducho zasuňte dnu.

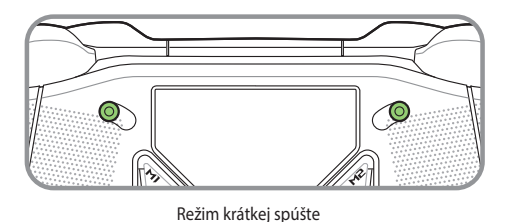

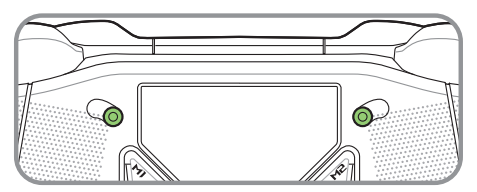

Režim plnej spúšte

#### **Začíname**

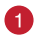

#### **Pripojiť k počítaču**

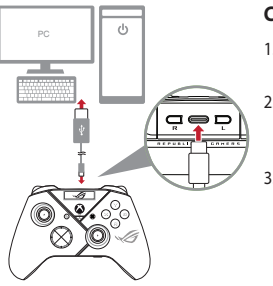

#### **Cez káblové pripojenie**

- 1. Riadiacu jednotku pripojte k počítaču dodaným káblom USB Type-C®.
- 2. Vo svojom počítači zapnite OLED a potom prejdite do **System (Systém)** > **PC (Počítač)** > **USB**.
- 3. Najskôr bliká biela svetelná LED kontrolka, potom trvalo svieti biela, čo znamená, že riadiaca jednotka sa úspešne pripojila k počítaču.

#### **Cez 2.4Ghz**

- 1. Na zadnej starne riadiacej jednotky otvorte kryt pre hardvérový kľúč a vyberte pribalený USB hardvérový kľúč.
- 2. USB hardvérový kľúč zapojte do USB konektora v počítači.
- 3. Riadiacu jednotku zapnite stlačením tlačidla Xbox na tejto jednotke.
- 4. Vo svojom počítači zapnite OLED a potom prejdite do **System (Systém)** > **PC (Počítač)** > **RF 2.4Ghz**.
- 5. Najskôr bliká biela svetelná LED kontrolka, potom trvalo svieti biela, čo znamená, že riadiaca jednotka sa úspešne pripojila k počítaču.

#### **Cez Bluetooth**

- 1. Riadiacu jednotku zapnite stlačením tlačidla Xbox na tejto jednotke.
- 2. Vo svojom počítači zapnite OLED a potom prejdite do **System (Systém)** > **PC (Počítač)** > **Bluetooth**. Pomaly bliká biela svetelná LED kontrolka.
- 3. Stlačte párovacie tlačidlo a podržte ho na viac ako 3 sekundy, kým nebude rýchle blikať biela svetelná LED kontrolka.

**POZNÁMKA:** Riadiaca jednotka sa automaticky spáruje s predtým spárovaným počítačom.

- 4. Na lište s nástrojmi v počítači nájdite ikonu Bluetooth a potom kliknite na položky **Add a device (Pridať zariadenie)** > **ROG RAIKIRI PRO** > **Finish (Dokončiť)**.
- 5. Najskôr bliká biela svetelná LED kontrolka, potom trvalo svieti biela, čo znamená, že riadiaca jednotka sa úspešne pripojila k počítaču.
- 6. Nainštalujte ovládač.

**POZNÁMKA:** Z lokality https://rog.asus.com/controllers/rog-raikiri-pro-model/helpdesk\_download/ si prevezmite ovládač a nainštalujte si ho.

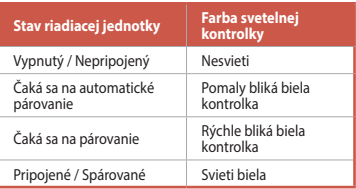

**POZNÁMKA:** V režime káblového pripojenia môžete riadiacu jednotku vypnúť stlačením tlačidla Xbox na viac ako 6 sekúnd, kým kontrolka nezhasne.

#### **Pripojiť k hernej konzole Xbox**

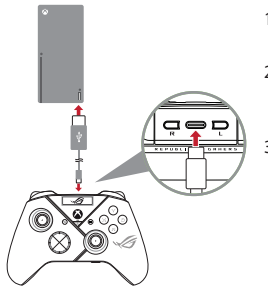

- 1. Vo svojom počítači zapnite OLED a potom prejdite do **System (Systém)** > **Xbox**.
- 2. Riadiacu jednotku pripojte k konzolový prístroj Xbox dodaným káblom USB Type-C®.
- 3. Na konzolovom prístroji Xbox stlačte tlačidlo napájania a zapnite ho. Riadiaca jednotka sa automaticky pripojí ku konzolovému prístroju Xbox.

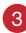

#### **Prispôsobte si svoj ovládač**

- 1. Z lokality https://www.asus.com/supportonly/Armoury%20Crate/HelpDesk\_ Download/ si prevezmite súbor Armoury Crate a nainštalujte si ho.
- 2. Riadiacu jednotku si prispôsobte podľa aplikácie Armoury Crate.

#### **(Voliteľné) Pripojenie k náhavnému slúchadlu**

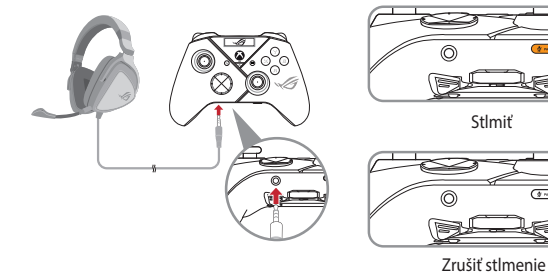

Bezdrôtový herný ovládač ROG RAIKIRI PRO 87

Keď je pripojená 3,5 mm náhlavná súprava, mikrofón je štandardne stlmený. Stlmenie môžete zrušiť stlačením tlačidla Mute (Stlmiť).

**POZNÁMKA:** Funkciu zvuku podporuje iba režim USB.

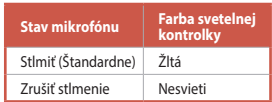

#### **Používanie OLED**

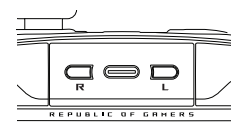

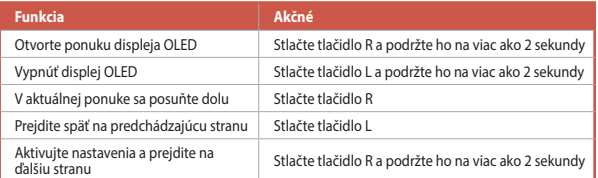

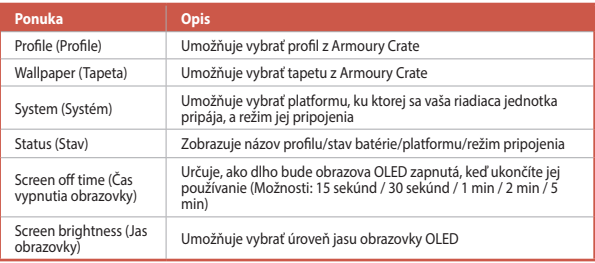

### **Trådlös Spelkontroll** ROG RAIKIRI PRO

### **Aktivera/Inaktivera Valbara Stegutlösare**

Du kan aktivera omkopplarna för att förkorta färdsträckan för vänster och höger avtryckare genom att skjuta omkopplarna utåt. För att gå tillbaka till fullt utlösningsläge drar man bara omkopplarna inåt.

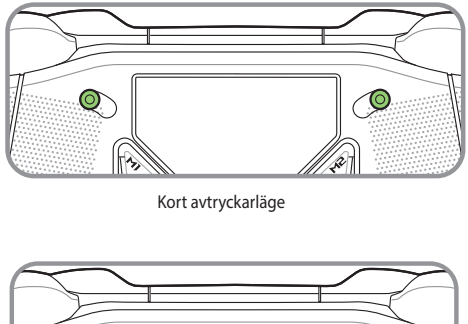

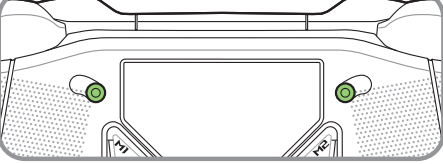

Fullt avtryckarläge

#### **Komma igång**

#### **Anslut till dator**

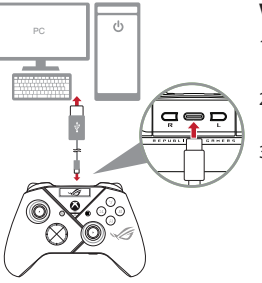

#### **Via kabelanslutning**

- 1. Anslut kontrollen till datorn med den medföljande USB Type-C®-kabeln.
- 2. Starta OLED på på kontrollen, och gå till **System (System)** > **PC (Dator)** > **USB**.
- 3. LED-indikatorn blinkar vit först, övergå sedan till fast vitt ljus som indikerar att kontrollen har anslutits till datorn.

#### **Via 2.4Ghz**

- 1. Öppna dongle-locket på kontrollens baksida för att ta ut den medföljande USBdonglen.
- 2. Sätt i USB-donglen i någon av de tillgängliga USB-portarna på datorn.
- 3. Tryck på Xbox-knappen på kontrollen för att starta den.
- 4. Starta OLED på på kontrollen, och gå till **System (System)** > **PC (Dator)** > **RF 2.4Ghz**.
- 5. LED-indikatorn blinkar vit först, övergå sedan till fast vitt ljus som indikerar att kontrollen har anslutits till datorn.

#### **Via Bluetooth**

- 1. Tryck på Xbox-knappen på kontrollen för att starta den.
- 2. Starta OLED på på kontrollen, och gå till **System (System)** > **PC (Dator)** > **Bluetooth**. LED-indikatorn blinkar långsamt vit.
- 3. Tryck på länkningsknappen och håll den intryckt i minst 3 sekunder tills LEDindikatorn blinkar snabbt vit.

**OBS!** Kontrollen länkar automatiskt till den tidigare länkade datorn.

- 4. Sök upp Bluetooth-ikonen i aktivitetsfältet på datorn och klicka på **Add a device (Lägg till en enhet)** > **ROG RAIKIRI PRO** > **Finish (Avsluta)**.
- 5. LED-indikatorn blinkar vit först, övergå sedan till fast vitt ljus som indikerar att kontrollen har anslutits till datorn.
- 6. Kör drivrutinen för installation.

**OBS!** Hämta och installera drivrutinen från https://rog.asus.com/controllers/rog-raikiri-pro-model/helpdesk\_download/.

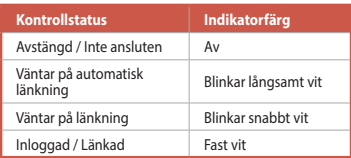

**OBS!** I trådlöst anslutningsläge kan du stänga av kontrollen genom att trycka på Xbox-knappen i minst 6 sekunder tills indikatorn SLÄCKS.

#### **Anslut till Xbox konsolmaskin** D.

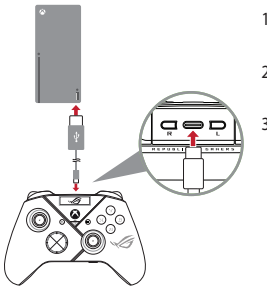

- 1. Starta OLED på på kontrollen, och gå till **System (System)** > **Xbox**.
- 2. Anslut kontrollen till Xbox-konsolmaskinen med den medföljande USB Type-C®-kabeln.
- 3. Tryck på strömknappen på Xboxkonsolmaskinen för att starta den, så kommer kontrollen att automatiskt ansluta till Xbox-konsolmaskinen.

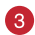

#### **Anpassa kontrollen**

- 1. Hämta och installera Armoury Crate-programvaran från https://www.asus.com/supportonly/Armoury%20Crate/HelpDesk\_Download/.
- 2. Anpassa kontroll med Armoury Crate.

#### **(Valfritt) Anslut till hörlur**

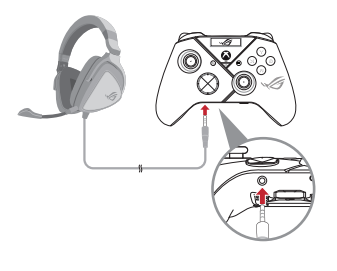

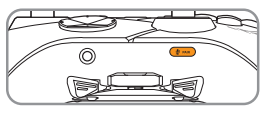

Ljud av

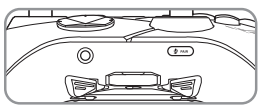

Ljud på

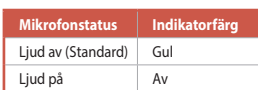

**OBS!** Ljudfunktionen stöds enbart i USB-läge.

#### **Använda OLED**

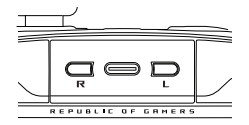

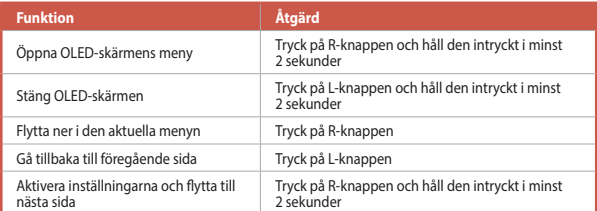

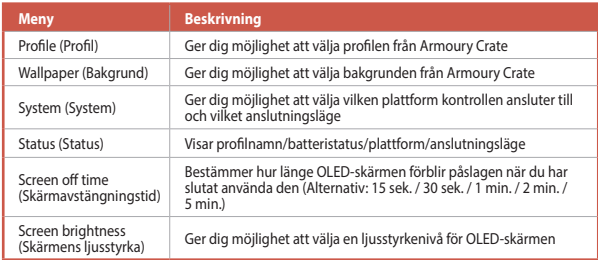

### **Бездротовий Контролер Гри** ROG RAIKIRI PRO

#### **Активація/Вимкнення Вибраних Кроків Тригерів**

Можна активувати перемикачі на скорочення траєкторії лівого та правого тригерів, провівши перемикачі назовні. Щоб перейти у режим повного тригера, просто проведіть перемикачі всередину.

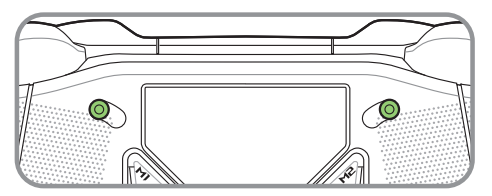

Режим короткого тригера

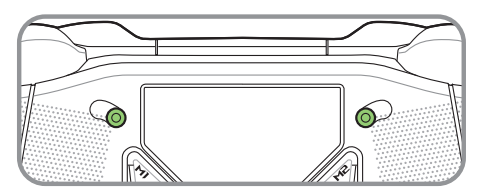

Режим повного тригера

#### **Початок роботи**

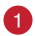

#### **Підключення до ПК**

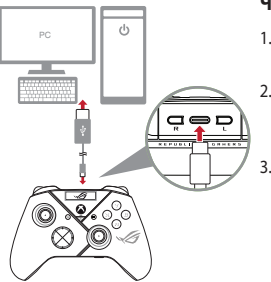

#### **Через дротове підключення**

- 1. Підключіть контролер до ПК поєднаним у пару кабелем USB Type-C®.
- 2. Увімкніть OLED на контролері, а потім перейдіть до **System (Система)** > **PC (ПК)** > **USB**.
- 3. Світлодіод стану спочатку мерехтить білим, потім засвічується постійним білим, позначаючи, що контролер успішно підключився до ПК.

#### **Через 2.4Ghz**

- 1. Відкрийте кришку ключа ззаду на контролері, аби вибрати поєднаний у пару ключ USB.
- 2. Вставте Ключ USB у вільний порт USB на ПК.
- 3. Натисніть кнопку Xbox на контролері, щоб подати на нього живлення.
- 4. Увімкніть OLED на контролері, а потім перейдіть до **System (Система)** > **PC (ПК)** > **RF 2.4Ghz**.
- 5. Світлодіод стану спочатку мерехтить білим, потім засвічується постійним білим, позначаючи, що контролер успішно підключився до ПК.

#### **Через Bluetooth**

- 1. Натисніть кнопку Xbox на контролері, щоб подати на нього живлення.
- 2. Увімкніть OLED на контролері, а потім перейдіть до **System (Система)** > **PC (ПК)** > **Bluetooth**. Світлодіод стану повільно мерехтить білим.
- 3. Натисніть і утримуйте кнопку «Пара» понад 3 секунди, доки світлодіод стану не почне швидко мерехтіти.

**ПРИМІТКА:** Контролер автоматично поєднаєтеся в пару з попередньо поєднаним у пару ПК.

- 4. Знайдіть піктограму Bluetooth на панелі задач на ПК і натисніть **Add a device (Додати пристрій)** > **ROG RAIKIRI PRO** > **Finish (Закінчити)**.
- 5. Світлодіод стану спочатку мерехтить білим, потім засвічується постійним білим, позначаючи, що контролер успішно підключився до ПК.
- 6. Запустіть драйвер для інсталяції.

**ПРИМІТКА:** Завантажте і встановіть драйвер з https://rog.asus.com/controllers/ rog-raikiri-pro-model/helpdesk\_download/.

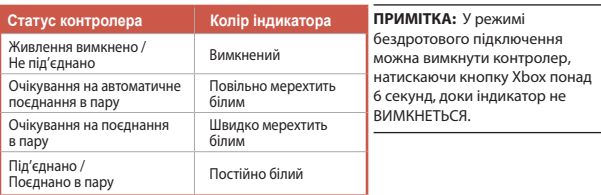

#### **Підключіть до приставки Xbox**

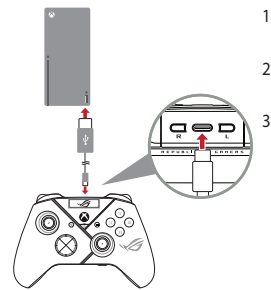

- 1. Увімкніть OLED на контролері, а потім перейдіть до **System (Система)** > **Xbox**.
- 2. Підключіть контролер до приставка Xbox поєднаним у пару кабелем USB Type-C®.

3. Натисніть кнопку живлення на приставці Xbox, аби увімкнути її, а потім контролер автоматично підключиться до приставки Xbox.

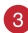

#### **Зробіть особисті налаштування контролера**

- 1. Завантажте і встановіть ПЗ Armoury Crate з https://www.asus.com/supportonly/Armoury%20Crate/HelpDesk\_Download/.
- 2. Налаштуйте контролер за допомогою Armoury Crate.

#### **(Додатково) Підключіть до гарнітури**

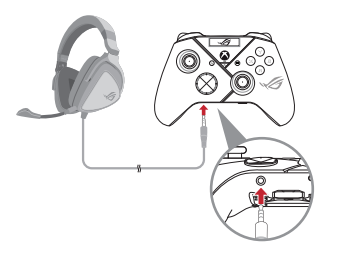

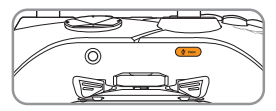

Без звуку

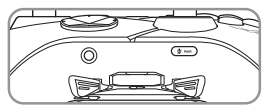

Зі звуком

Коли підключено гарнітуру 3.5 мм, мікрофон вимкнено за замовчуванням. Його можна увімкнути, натиснувши кнопку «без звуку».

**ПРИМІТКА:** Функція аудіо підтримується лише в режимі USB.

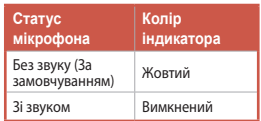

#### **Користування OLED**

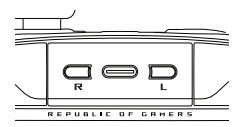

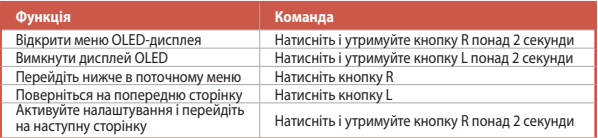

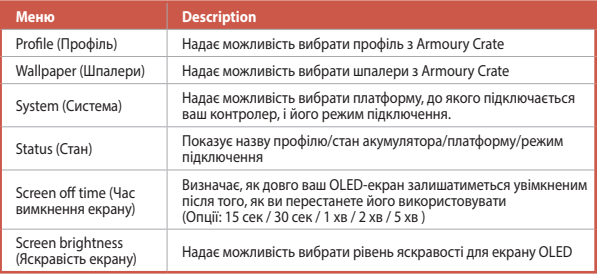

# **متحكم األلعاب الالسلكي** ROG RAIKIRI PRO

**العربية**

**خطوات تمكين/ تعطيل المشغالت القابلة للتحديد**

يمكنك تمكين المفاتيح لتقصير مسافة التنقل الخاصة بالمشغالت اليسرى واليمنى من خالل سحب المفاتيح للخارج. وللرجوع لوضع التشغيل الكامل؛ ببساطة اسحب المفاتيح للداخل.

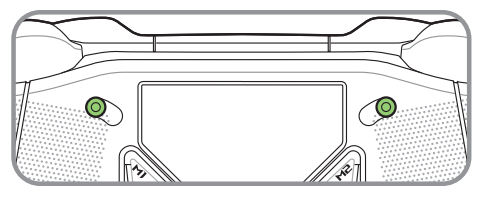

وضع بادئ التشغيل القصير

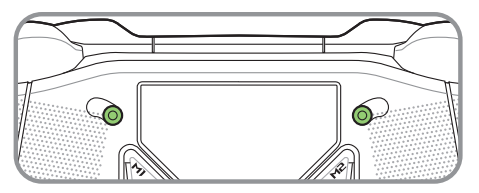

وضع بادئ التشغيل الكامل

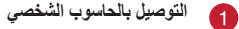

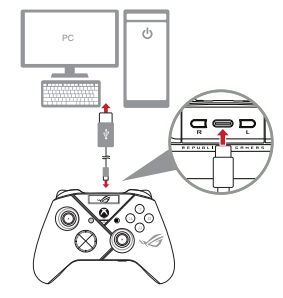

#### **عبر االتصال السلكي**

- .1 وصل المتحكم لديك بالحاسوب الشخصي بواسطة كبل .C® الفئة USB
	- .2 شغل OLED على المتحكم لديك, ثم توجه إلى .**System** > **PC** > **USB**
- 3. يومض مؤشر LED باللون الابيض أولا, ثم يتحول إلى ً اللون األبيض الثابت مشيرا إلى أنه تم توصيل المتحكم بالحاسوب الشخصي بنجاح.

#### **عبر Ghz2.4**

- .1 افتح غطاء الدونجل الموجود على خلفية المتحكم لحزم دونجل USB المرفق.
	- .2 أدخل دونجل USB بأحد منافذ USB المتاحة على الحاسوب الشخصي.
		- .3 اضغط على زر Xbox الموجود على المتحكم لديك لتشغيله.
- .4 شغل OLED على المتحكم لديك, ثم توجه إلى **Ghz2.4 RF** > **PC** > **System**.
- ً5. يومض مؤشّر LED باللون الابيض اولا, ثم يتحول إلى اللون الابيض الثابت مشيرًا إلى انه تم توصيل المتحكم بالحاسوب الشخصي بنجاح.

**العربية**

#### **عبر Bluetooth**

**العربية**

- .1 اضغط على زر Xbox الموجود على المتحكم لديك لتشغيله.
- .2 شغل OLED على المتحكم لديك, ثم توجه إلى **Bluetooth** > **PC** > **System**. يومض مؤشر LED باألبيض ببطء.
- 3. اضغط مع الاستمرار على زر الإقران لأكثر من 3 ثوان حتى يومض مؤشر LED باللون الأبيض بسر عة.

**ملاحظة:** سوف يتم إقران المتحكم تلقائيًا بالحاسوب الشخصـي المقرن مسبقًا.

- .4 اعثر على أيقونة Bluetooth الموجودة على شريط المهام على حاسوبك الشخصي ثم انقر على .**Add a device** > **ROG RAIKIRI PRO** > **Finish**
- ً5. يومض مؤشر LED باللون الأبيض أولا, تم يتحول إلى اللون الأبيض التّابت مشيرًا إلى أنه تم توصيل .<br>المتحكم بالحاسوب الشخص*ي* بنجاح<sub>.</sub>
	- .6 جهز المشغل للتثبيت.

ملاحظة: قم بتحميل برنامج المشغل وتثبيته من خلال الرابط -https://rog.asus.com/controllers/rog ./raikiri-pro-model/helpdesk\_download

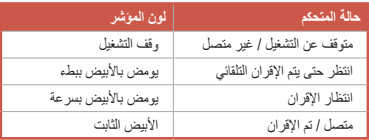

**مالحظة:** في وضع االتصال الالسلكي, يمكنك وقف تشغيل المتحكم من خالل الضغط على زر Xbox ألكثر من 6 ٍ ثوان حتى يتوقف تشغيل المؤشر.

**التوصيل بجهاز وحدة التحكم Xbox**

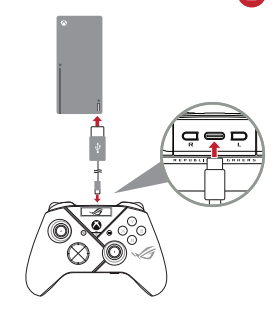

<u>ر ا</u>

- .1 شغل OLED على المتحكم لديك, ثم توجه إلى .**System** > **Xbox**
- .2 وصل المتحكم لديك آلة التحكم في Xbox بواسطة كبل .C® الفئة USB
- .3 اضغط على زر الطاقة الموجود على آلة التحكم Xbox لتشغيلها, ثم سيتم توصيل المتحكم بآلة التحكم Xbox تلقائيا.

**تخصيص المتحكم خاصتك** 6

- .1 قم بتحميل برنامج Crate Armoury وتثبيته من خالل الرابط .https://www.asus.com/supportonly/Armoury%20Crate/HelpDesk\_Download/
	- .2 خصص بالمتحكم لديك باستخدام برنامج Crate Armoury.
		- **)اختياري( التوصيل بسماعة الرأس** $\bullet$

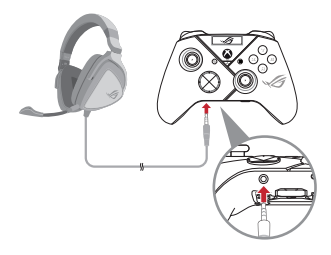

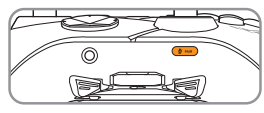

كتم الصوت

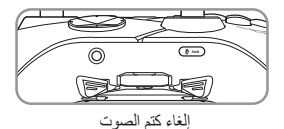

**العربية**

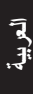

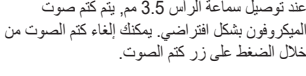

**مالحظة:** وظيفة الصوت مدعومة فقط في طراز USB.

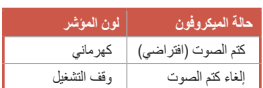

**استخدام OLED**

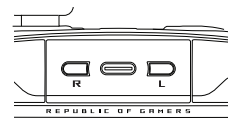

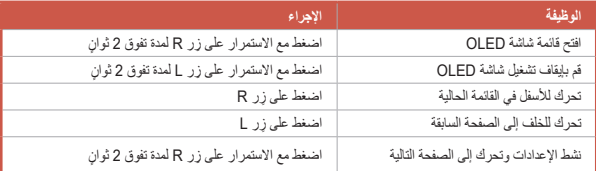

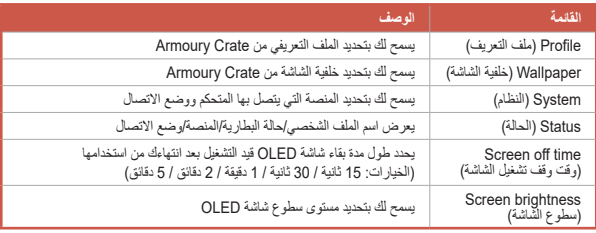

### **Controle gamer sem fios** ROG RAIKIRI PRO

#### **Ativando/Desativando gatilhos de etapa selecionáveis**

Você pode habilitar os acionadores para encurtar a distância de deslocamento dos gatilhos esquerdo e direito deslizando os acionadores para fora. Para voltar ao modo de disparo completo, basta deslizar os acionadores para dentro.

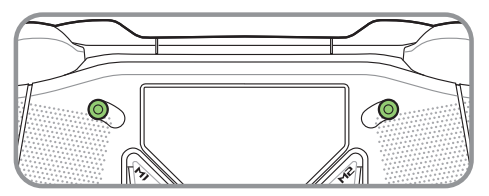

Modo de gatilho curto

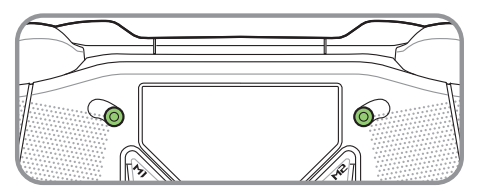

Modo de gatilho completo

#### **Iniciando**

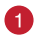

**Conecte ao PC**

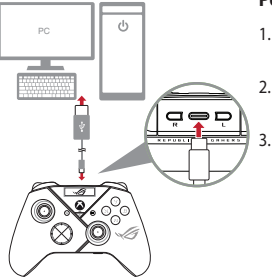

#### **Por conexão com fio**

- 1. Conecte seu controle ao PC usando o cabo USB Type-C® incluso.
- 2. Ligue o OLED em seu controle e vá até **Sistema** > **PC** > **USB**.
- 3. Primeiro o indicador LED pisca em branco e depois fica branco sólido, indicando que o controle foi conectado ao PC com sucesso.

#### **Por 2.4Ghz**

- 1. Abra a tampa do dongle na parte de trás do controle para pegar o dongle USB incluso.
- 2. Insira o dongle USB em uma porta USB disponível em seu PC.
- 3. Pressione o botão Xbox em seu controle para ligá-lo.
- 4. Ligue o OLED em seu controle e vá até **Sistema** > **PC** > **RF 2.4Ghz**.
- 5. Primeiro o indicador LED pisca em branco e depois fica branco sólido, indicando que o controle foi conectado ao PC com sucesso.

#### **Por Bluetooth**

- 1. Pressione o botão Xbox em seu controle para ligá-lo.
- 2. Ligue o OLED em seu controle e vá até **Sistema** > **PC** > **Bluetooth**. O indicador LED pisca em branco lentamente.
- 3. Pressione e segure o botão de emparelhamento por mais de 3 segundos até que o indicador LED pisque rapidamente em branco.

**NOTA:** Seu controle se emparelhará automaticamente com o PC emparelhado previamente.

- 4. Encontre o ícone do Bluetooth na barra de tarefas do seu PC e clique em **Adicionar dispositivo** > **ROG RAIKIRI PRO** > **Finalizar**.
- 5. Primeiro o indicador LED pisca em branco e depois fica branco sólido, indicando que o controle foi conectado ao PC com sucesso.
- 6. Execute o driver para instalação.

**NOTA:** Transfira e instale o driver a partir de https://rog.asus.com/controllers/rog-raikiri-promodel/helpdesk\_download/.

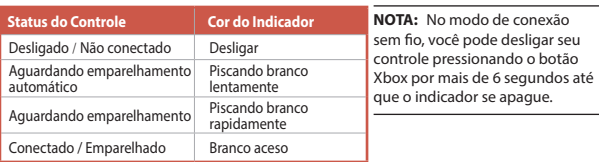

#### **Conecte ao console Xbox**

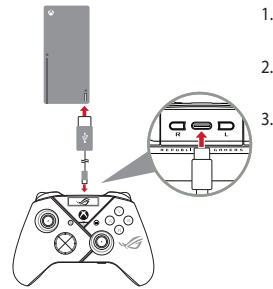

- 1. Ligue o OLED em seu controle e vá até **Sistema** > **Xbox**.
- 2. Conecte seu controle ao a máquina do console Xbox o cabo USB Type-C® incluso.

3. Pressione o botão de energia na máquina do console Xbox para ligá-lo, em seguida, seu controle se conectará automaticamente ao console Xbox.

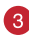

#### **Personalize seu controle**

- 1. Transfira e instale o software Armoury Crate a partir de https://www.asus.com/supportonly/Armoury%20Crate/HelpDesk\_Download/.
- 2. Personalize o controle utilizando o software Armoury Crate.

#### **(Opcional) Conecte ao fone de ouvido**

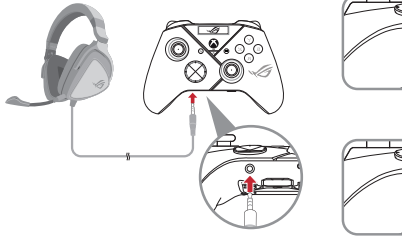

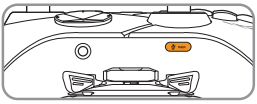

Mudo

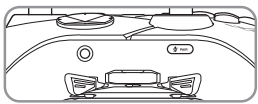

Desativar mudo

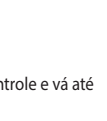

**Português do Brasil**

Quando um fone de ouvido de 3,5 mm está conectado, o microfone fica mudo por padrão. Você pode ativar o som pressionando o botão mudo.

**NOTA:** A função de áudio é suportada apenas no modo USB.

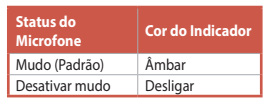

#### **Usando OLED**

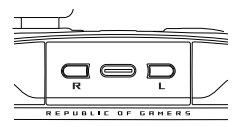

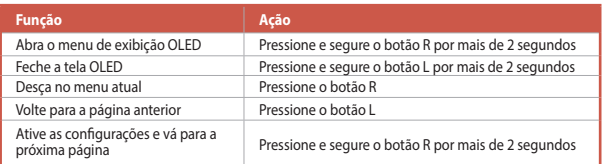

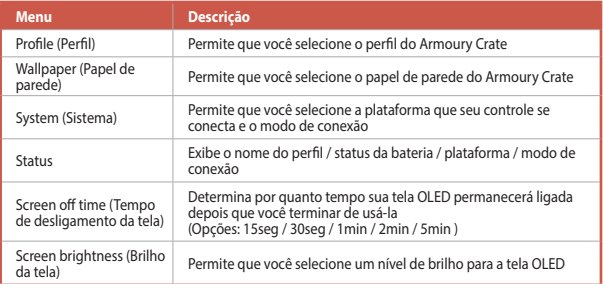
# **בקר גיימינג אלחוטי**  ROG RAIKIRI PRO

# **הפעלה/השבתה של אפשרות הבחירה של התנהגות הטריגרים**

אתה יכול לאפשר למתגים לקצר את מרחק הנסיעה של ההדק השמאלי והימני על ידי החלקת המתגים כלפי חוץ. כדי לחזור למצב טריגרים מלא, פשוט הזז את המתגים בכיוון פנימה.

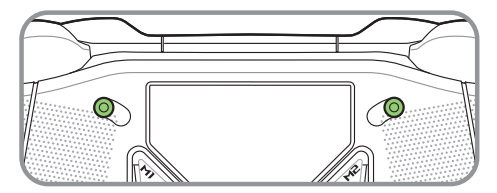

מצב טריגר קצר

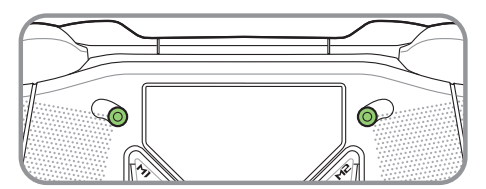

מצב טריגר מלא

## **התחלת העבודה**

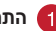

## **התחבר למחשב**

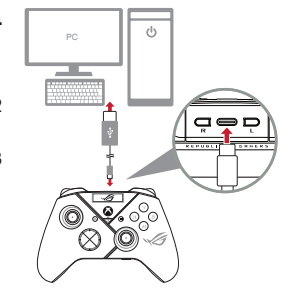

## **באמצעות חיבור קווי**

- .1 חבר את הבקר למחשב האישי באמצעות כבל .המצורף USB Type-C ®
	- .2 הפעל את ה-OLED בבקר שלך, ולאחר מכן עבור אל **מערכת** < **מחשב** < **USB**.
	- .3 נורית החיווי מהבהבת תחילה בלבן, ולאחר מכן הופכת ללבן מלא, מה שמציין שהבקר חובר למחשב בהצלחה.

## **באמצעות Ghz2.4**

- .1 פתח את מכסה הדונגל בגב הבקר כדי להרים את דונגל ה-USB המצורף.
	- .2 הכנס את דונגל ה-USB ליציאת USB זמינה במחשב שלך.
		- .3 לחץ על לחצן ה-Xbox בבקר שלך כדי להפעיל אותו.
- .4 הפעל את ה-OLED בבקר שלך, ולאחר מכן עבור אל **מערכת** < **מחשב** < **Ghz2.4 RF**.
	- .5 נורית החיווי מהבהבת תחילה בלבן, ולאחר מכן הופכת ללבן מלא, מה שמציין שהבקר חובר למחשב בהצלחה.

#### **באמצעות Bluetooth**

- .1 לחץ על לחצן ה-Xbox בבקר שלך כדי להפעיל אותו.
- .2 הפעל את ה-OLED בבקר שלך, ולאחר מכן עבור אל **מערכת** < **מחשב** < **Bluetooth**. נורית החיווי מהבהבת בלבן באיטיות.
	- 3. לחץ והחזק את לחצו ההתאמה למשר למעלה מ-3 שניות עד שנורית החיווי מהבהבת במהירות בלבן.

**הערות:** הבקר שלך יבצע התאמה אוטומטית למחשב המחובר קודם לכן.

- .4 מצא את סמל ה-Bluetooth בשורת המשימות במחשב שלך ולאחר מכן לחץ על **הוסף** .**סיום** < **ROG RAIKIRI PRO** > **התקן**
- .5 נורית החיווי מהבהבת תחילה בלבן, ולאחר מכן הופכת ללבן מלא, מה שמציין שהבקר חובר למחשב בהצלחה.
	- .6 הפעל את מנהל ההתקן להתקנה.

**הערות:** מורידים ומתקינים את מנהל ההתקן מהכתובת .https://rog.asus.com/controllers/rog-raikiri-pro-model/helpdesk\_download

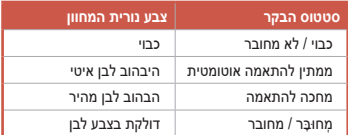

**הערה**: במצב חיבור אלחוטי, אתה יכול לכבות את הבקר על ידי לחיצה על כפתור ה-Xbox למשך יותר מ6- שניות עד שהמחוון כבוי.

## **התחבר למכשיר קונסולת ה-Xbox**

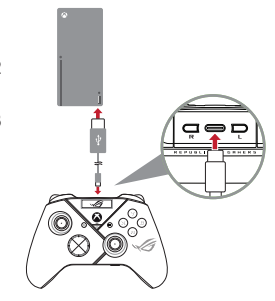

- .1 הפעל את ה-OLED בבקר שלך, ולאחר מכן עבור אל **מערכת** < **Xbox**.
- .2 חבר את הבקר קונסולת ה-Xbox באמצעות כבל "USB Type-C המצורף.
- .3 לחץ על לחצן ההפעלה במכשיר קונסולת ה-Xbox כדי להפעיל אותו, ואז הבקר שלך יתחבר למכונת קונסולת ה-Xbox באופן אוטומטי.

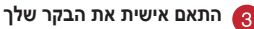

- .1 מורידים ומתקינים את התוכנה Crate Armoury מהכתובת .https://www.asus.com/supportonly/Armoury%20Crate/HelpDesk\_Download
	- .2 התאמה אישית של הבקר באמצעות Crate Armoury.

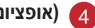

# **)אופציונלי( התחבר לאוזניות**

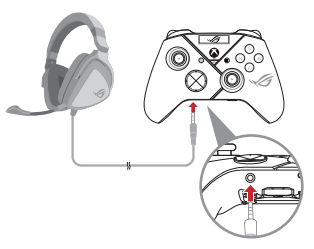

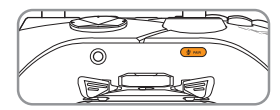

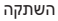

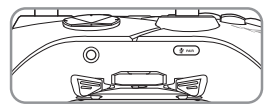

בטל השתקה

אם מחוברות לבקר אוזניות עם תקע 3.5 מ"מ, המיקרופון מושתק כברירת מחדל. ניתן לבטל את ההשתקה שלו על ידי לחיצה על לחצן השתקה .(Mute)

**הערות:** פונקציית השמע נתמכת רק במצב USB.

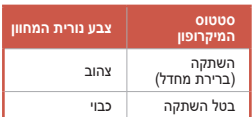

#### **שימוש ב-OLED**

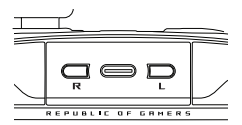

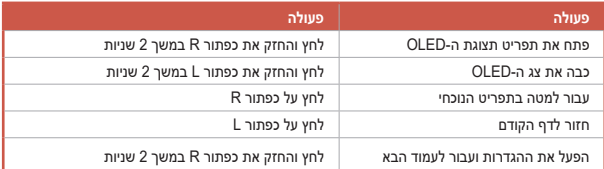

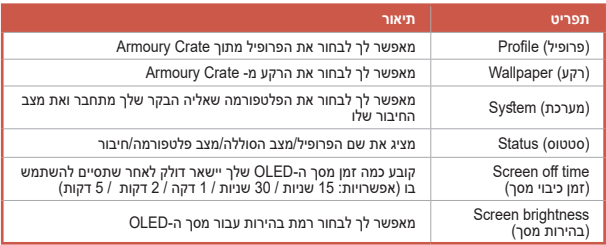

# **ワイヤレスゲーミングコントローラー** ROG RAIKIRI PRO

# **ステップトリガースイッチのオン/オフ**

ステップトリガースイッチをスライドすることで、トリガーストローク(深さ)を変更す ることができます。スイッチを外側へスライドするとストロークは浅くなり、スイッチ を内側へスライドするとストロークは深くなります。

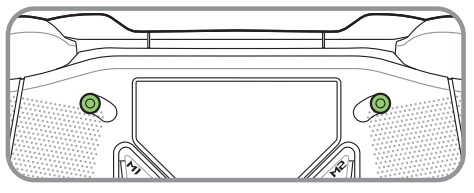

ショートトリガーモード

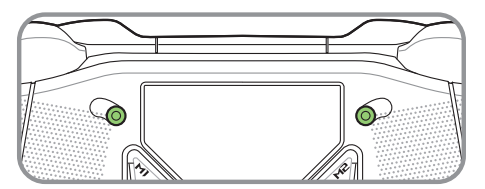

フルトリガーモード

# **はじめに**

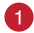

**PCに接続する**

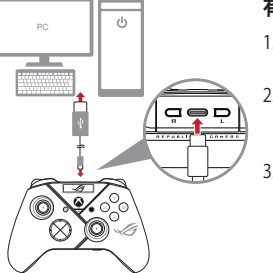

#### **有線で接続する**

- 1. 付属のUSB Type-C®ケーブルでコントロ ーラーとPCを接続します。
- 2. コントローラー上部の**Rボタン**を**2秒以上** 長押ししてOLEDメニューを開き、**System** > **PC** > **USB** の順に選択します。
- 3. コントローラーがPCに正堂に接続されて いる場合は、インジケーターがホワイト で点滅し、その後点灯に変わります。

#### **2.4GHzワイヤレスで接続する**

- 1. コントローラー背面のカバーを開き、USBレシーバーを取り出します。
- 2. USBレシーバーをPCのUSBポートに挿入します。
- 3. コントローラーのXboxボタンを押して、コントローラーの電源をオンにします。
- 4. コントローラー上部の**Rボタン**を**2秒以上**長押ししてOLEDメニューを開き、 **System** > **PC** > **RF 2.4Ghz** の順に選択します。
- 5. コントローラーがPCに正常に接続されている場合は、インジケーターがホワイ トで点滅し、その後点灯に変わります。

**日本語**

## **Bluetooth®で接続する**

**日本語**

- 1. コントローラーの**Xboxボタン**を押して コントローラーの雷源をオンにします。
- 2. コントローラー上部の**Rボタン**を**2秒以上**長押ししてOLEDメニューを開き、 **System** > **PC** > **Bluetooth** の順に選択します。インジケーターがホワイトでゆっ くり点滅します。
- 3. **マイクミュート/ペアリングボタン** を**3秒以上**長押しすると、ペアリング待機状態に なりインジケーターがホワイトですばやく点滅します。

**ご参考:** コントローラーは電源を入れると、最後にぺリングしていたデバイスと自動 ペアリングを試みます。

- 4. PCのタスクバーの通知領域にあるBluetoothアイコンをクリックするか、 Windowsの設定からデバイス「**ROG RAIKIRI PRO**」を追加します。
- 5. コントローラーがPCに正常に接続されている場合は、インジケーターがホワイ トで点滅し、その後点灯に変わります。
- 6. ドライバーをインストールします。

**ご参考:** 最新のドライバーはASUSウェブサイトからダウンロードすることが できます。https://rog.asus.com/controllers/rog-raikiri-pro-model/ helpdesk\_download/

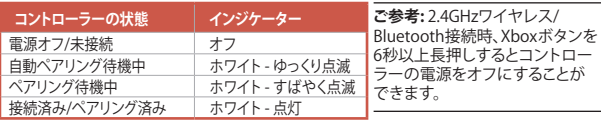

**Xboxコンソールに接続する**

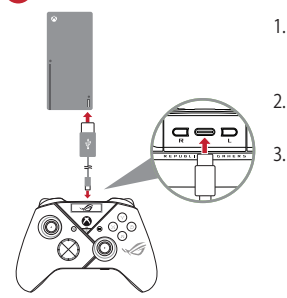

- 1. コントローラー上部の**Rボタン**を**2秒以上** 長押ししてOLEDメニューを開き、**System** > **Xbox** の順に選択します。
- 2. 付属のUSB Type-C®ケーブルでコントロー ラーとXboxコンソールを接続します。
- 3 Xhoxコンソールの雷源を入れるとコント ローラーが認識されます。

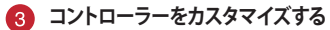

- 1. お使いのPCでArmoury Crateアプリをダウンロードしてインストールします。 https://www.asus.com/supportonly/Armoury%20Crate/HelpDesk\_Download/
- 2. Armoury Crateを起動してコントローラーの設定をカスタマイズします。

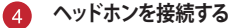

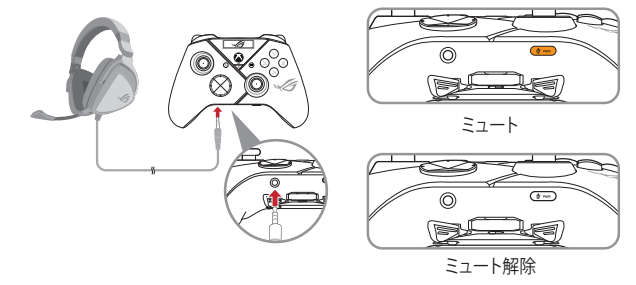

**日本語**

コントローラーの 3.5mm ヘッドホンジャック にヘッドセットを接続した場合、マイクはデフォ ルトでミュートになります。マイクを使用する場 合は、ミュートボタンを押してミュートを解除し ます。

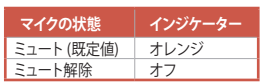

**ご参考:** オーディオ機能はUSBによる有線接 続でのみ利用可能です。

# **有機ELディスプレイ(OLED)**

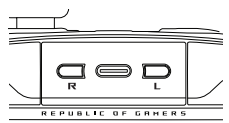

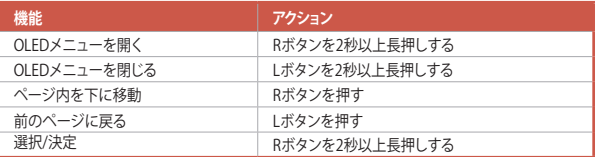

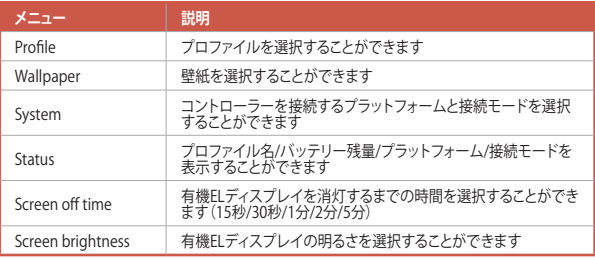

**日本語**

# **무선 게이밍 컨트롤러** ROG RAIKIRI PRO

# **선택 가능한 스텝 트리거 활성화/비활성화하기**

스위치를 바깥쪽으로 밀어 왼쪽 및 오른쪽 트리거의 이송 거리를 단축하도록 스위치를 활성화할 수 있습니다. 전체 트리거 모드로 돌아가려면 간단히 스위치를 안쪽으로 밀기만 하면 됩니다.

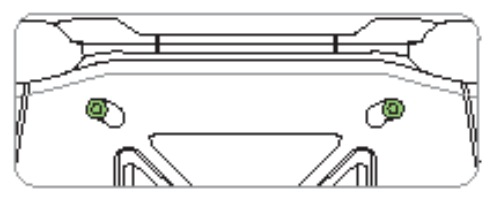

짧은 트리거 모드

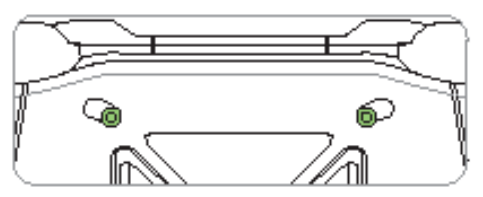

전체 트리거 모드

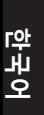

**시작하기**

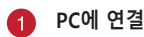

PC

# **유선 연결을 통해**

- 1. 제품과 함께 제공된 USB Type-C® 케이블을 사용하여 컨트롤러와 PC를 연결합니다.
- 2. 컨트롤러에서 OLED를 켠 다음 **System(시스템)** > **PC > USB** 순서로 이동합니다.
- 3. 먼저 LED 표시등이 흰색으로 깜박인 다음 흰색으로 계속 켜지게 되는데, 이는 컨트롤러가 PC에 성공적으로 연결되었다는 것을 의미합니다.

# **2.4Ghz 통해**

- 1. 컨트롤러 뒷면의 동글 커버를 열고 제품과 함께 제공되는 USB 동글을 꺼냅니다.
- 2. USB 동글을 PC에서 사용 가능한 USB 포트에 끼웁니다.
- 3. 컨트롤러의 Xbox 버튼을 눌러 컨트롤러를 켭니다.
- 4. 컨트롤러에서 OLED를 켠 다음 **System(시스템)** > **PC** > **RF 2.4Ghz**.
- 5. 먼저 LED 표시등이 흰색으로 깜박인 다음 흰색으로 계속 켜지게 되는데, 이는 컨트롤러가 PC에 성공적으로 연결되었다는 것을 의미합니다.

## **블루투스 통해**

- 1. 컨트롤러의 Xbox 버튼을 눌러 컨트롤러를 켭니다.
- 2. 컨트롤러에서 OLED를 켠 다음 **System(시스템)** > **PC** > **블루투스**. LED 표시등이 흰색으로 느리게 깜박입니다.
- 3. LED 표시등이 흰색으로 빠르게 깜박일 때까지 페어링 버튼을 3초 이상 길게 누릅니다.

**참고:** 컨트롤러가 이전에 페어링된 PC와 자동으로 페어링됩니다.

- 4. PC의 작업 표시줄에서 블루투스 아이콘을 찾은 다음 **Add a device(장치 추가)** > **ROG RAIKIRI PRO** > **Finish(마침) 순서로 클릭합니다**.
- 5. 먼저 LED 표시등이 흰색으로 깜박인 다음 흰색으로 계속 켜지게 되는데, 이는 컨트롤러가 PC에 성공적으로 연결되었다는 것을 의미합니다.
- 6. 드라이버를 실행하여 설치합니다.

**참고:** https://rog.asus.com/controllers/rog-raikiri-pro-model/helpdesk\_download/ 에서 드라이버를 다운로드하여 설치합니다.

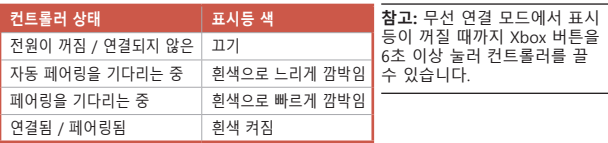

**한국어**

**한국어**

# **Xbox 콘솔 머신에 연결**

- 
- 1. 컨트롤러에서 OLED를 켠 다음 **System (시스템)** > **Xbox**.
	- 2. 제품과 함께 제공된 USB Type-C® 케이블을 사용하여 컨트롤러와 Xbox 콘솔 머신를 연결합니다.
	- 3. Xbox 콘솔 머신의 전원 버튼을 눌러 머신을 켜면 컨트롤러가 Xbox 콘솔 머신에 자동으로 연결됩니다.

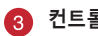

# **A** 컨트롤러 사용자 지정

- 1. https://www.asus.com/supportonly/Armoury%20Crate/HelpDesk\_ Download/ 에서 Armoury Crate 소프트웨어를 다운로드하여 설치합니다.
- 2. Armoury Crate를 사용하여 컨트롤러를 사용자 지정합니다.

# **(옵션) 헤드폰에 연결**

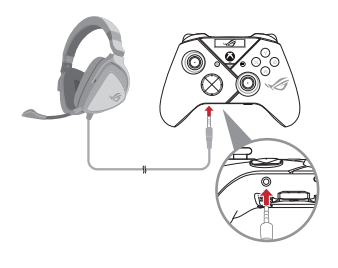

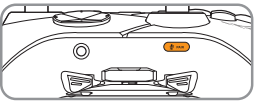

음소거

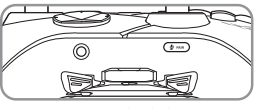

음소거 해제

3.5mm 헤드셋이 연결되면 기본적으로 마이크가 음소거됩니다. 음소거 버튼을 눌러 음소거를 해제할 수 있습니다.

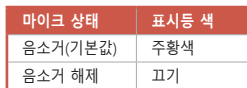

**참고:** 오디오 기능은 USB 모드에서만 지 원됩니다.

# **OLED 사용**

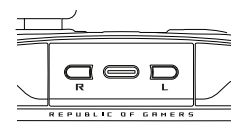

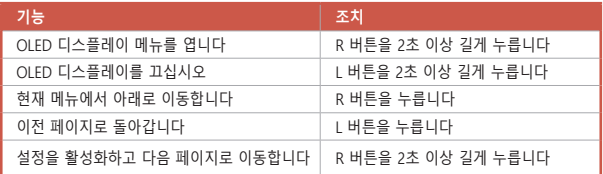

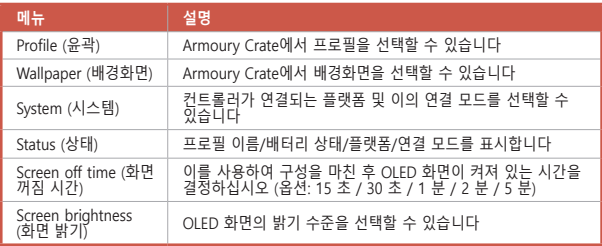

**한국어**

# **คอนโทรลเลอร์เกมไร้สาย** ROG RAIKIRI PRO

# **การเปิด/ปิดใช้งานทริกเกอร์ขั้นตอนที่เลือกได้**

คุณสามารถเปิดใช้งานสวิตช์เพื่อลดระยะการเดินทางระหว่างทริกเกอร์ซ้ายและขวา โดยเลื่อนสวิตช์ออกไปด้านนอก หากต้องการกลับไปที่โหมดทริกเกอร์เต็มรูปแบบ เพียงเลื่อนสวิตช์เข้าด้านใน

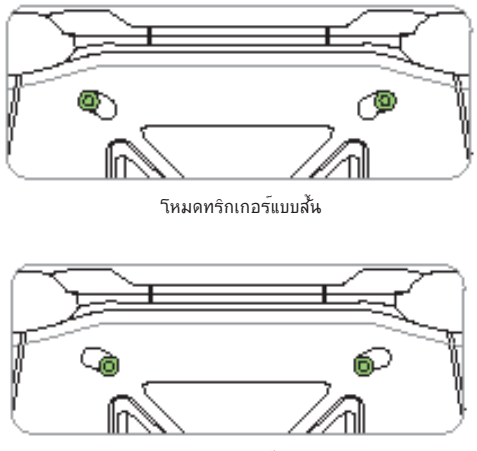

โหมดทริกเกอร์แบบเต็ม

# **เริ่มต้นใช้งาน**

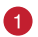

**เชื่อมต่อกับ PC**

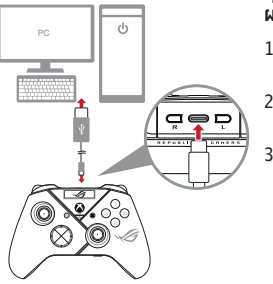

# **ผ่านการเชื่อมต่อแบบมีสาย**

- 1. เชื่อมต่อคอนโทรลเลอร์กับเครื่อง PC ด้วย สาย USB Type-C® ที่ให้มา
- 2. เปิด OLED บนคอนวีทรอเออร์ จากนั้น<sup>ๆ</sup>ป ที่ **System (ระบบ)** > **PC > USB**
- 3. ไฟ LED แสดงสถานะจะกะพริบเป็นสีขาว ก่อน จากนั้นเปลี่ยนเป็นสีขาวหยุดนิ่งเพื่อ ระบุว่าคอนโทรลเลอร์เชื่อมต่อกับเครื่อง PC เรียบร้อยแล้ว

# **ผ่าน 2.4Ghz**

- 1. เปิดฝาครอบดองเกิลที่ด้านหลังของคอนโทรลเลอร์เพื่อหยิบดองเกิล USB ที่ให้มา
- 2. เสียบดองเกิล USB เข้ากับพอร์ต USB ที่มีบนเครื่อง PC
- 3. กดปุ่ม Xbox บนคอนโทรลเลอร์เพื่อเปิดเครื่อง
- 4. เปิด OLED บนคอนโทรลเลอร์ จากนั้นไปที่ **System (ระบบ)** > **PC** > **RF 2.4Ghz**
- 5. ไฟ LED แสดงสถานะจะกะพริบเป็นสีขาวก่อน จากนั้นเปลี่ยนเป็นสีขาวหยุดนิ่งเพื่อ ระบุว่าคอนโทรลเลอร์เชื่อมต่อกับเครื่อง PC เรียบร้อยแล้ว

# **ผ่านบลูทูธ**

- 1. กดปุ่ม Xbox บนคอนโทรลเลอร์เพื่อเปิดเครื่อง
- 2. เปิด OLED บนคอนโทรลเลอร์ จากนั้นไปที่ **System (ระบบ)** > **PC** > **Bluetooth (บลูทูธ)** ไฟ LED แสดงสถานะจะกะพริบเป็นสีขาวช้า ๆ
- 3. กดปุ่มจับคู่ค้างไว้นานกว่า 3 วินาทีจนกระทั่งไฟ LED แสดงสถานะกะพริบเป็นสี ขาวเร็ว ๆ

**หมายเหตุ:** คอนโทรลเลอร์จะจับคู่กับเครื่อง PC ที่จับคู่ก่อนหน้านี้โดยอัตโนมัติ

- 4. ค้นหาไอคอน Bluetooth บนแถบงานบนเครื่อง PC จากนั้นคลิก **Add a device (เพิ่มอุปกรณ์)** > **ROG RAIKIRI PRO** > **Finish (เสร็จสิ้น)**
- 5. ไฟ LED แสดงสถานะจะกะพริบเป็นสีขาวก่อน จากนั้นเปลี่ยนเป็นสีขาวหยุดนิ่งเพื่อ ระบุว่าคอนโทรลเลอร์เชื่อมต่อกับเครื่อง PC เรียบร้อยแล้ว
- 6. เรียกใช้ไดรเวอร์สำ หรับการติดตั้ง

**หมายเหตุ:** ดาวน์โหลดและติดตั้ง ไดรเวอร์ จาก https://rog.asus.com/controllers/ rog-raikiri-pro-model/helpdesk\_download/

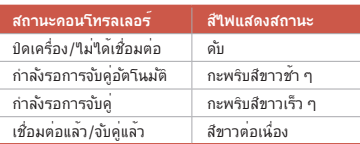

**หมายเหตุ:** ในโหมดการเชื่อม ต่อไร้สาย คุณสามารถปิด คอนโทรลเลอร์ได้โดยการกดปุ่ม Xbox นานกว่า 6 วินาทีจนกว่าไฟ แสดงสถานะจะดับ

# **เชื่อมต่อกับเครื่องคอนโซล Xboxmachine**

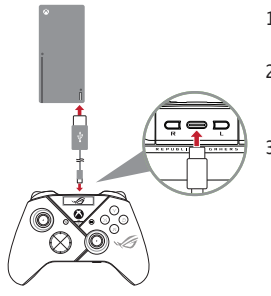

- 1. เปิด OLED บนคอนโทรลเลอร์ จากนั้นไปที่ **System (ระบบ)** > **Xbox**
- 2. เชื่อมต่อคอนโทรลเลอร์กับเครื่อง เครื่อง คอนโซล Xbox ด้วยสาย USB Type-C® ที่ ให้มา
- 3. กดบุมเพาเวอรูบนเครองคอน เซล Xbox เพื่อเปิด จากนั้นคอนโทรลเลอร์จะเชื่อมต่อ กับเครื่องคอนโซล Xbox โดยอัตโนมัติ

**ปรับแต่งคอนโทรลเลอร์ของคุณ**

- 1. ดาวน์โหลดและติดตั้งซอฟต์แวร์ Armory Crate จาก https://www.asus.com/supportonly/Armoury%20Crate/HelpDesk\_ Download/
- 2. ปรับแต่งคอนโทรลเลอร์โดยใช้ Armory Crate
- 

**(ไม่บังคับ) เชื่อมต่อกับหูฟัง**

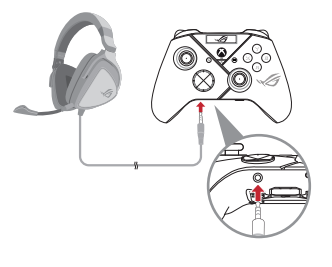

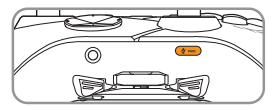

ปิดเสียง

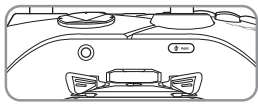

เปิดเสียง

เมื่อเชื่อมต่อชุดหูฟัง 3.5 มม. ไมโครโฟนจะปิด เสียงตามค่าเริ่มต้น คุณสามารถเปิดเสียงได้โดย กดปุ่มปิดเสียง

**หมายเหตุ:** รองรบพงกชนเสยงในาหมด USB<br>เท่านั้น

# **การใช้ OLED**

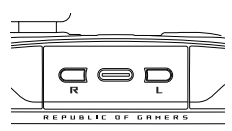

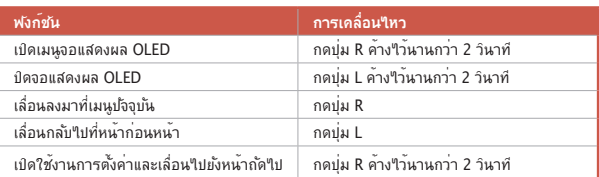

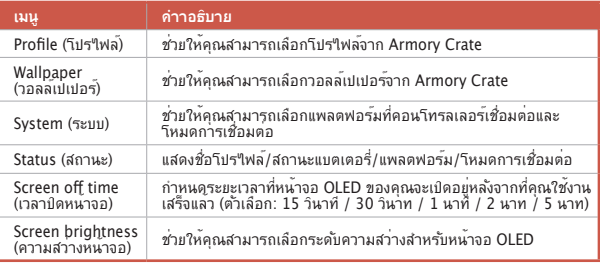

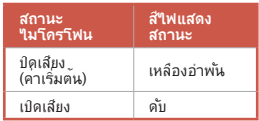

# **Kablosuz Oyun Kumandası** ROG RAIKIRI PRO

## **Seçilebilir Adım Tetikleyicilerini Etkinleştirme / Devre Dışı Bırakma**

Anahtarları dışa doğru kaydırarak sol ve sağ tetikleyicilerin hareket mesafesini kısaltmak için anahtarları etkinleştirebilirsiniz. Tam tetikleme moduna geri dönmek için anahtarları içeri doğru kaydırmanız yeterlidir.

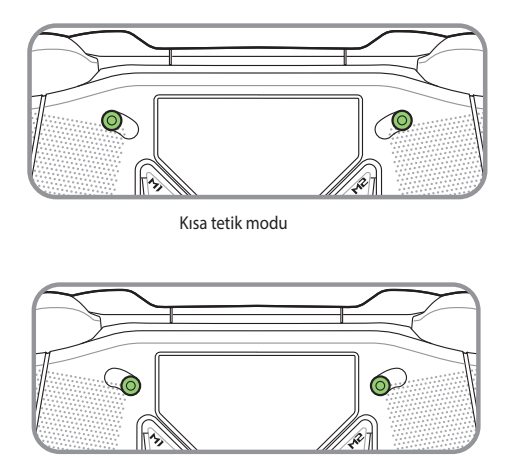

Tam tetik modu

# **Türkçe**

# **Başlarken**

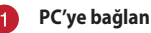

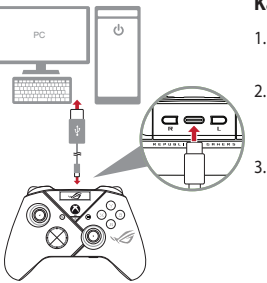

## **Kablolu bağlantı üzerinden**

- 1. Birlikte verilen USB Type-C® kablosuyla denetleyicinizi bilgisayara bağlayın.
- 2. Oyun kumandanızda OLED'i açın ve ardından **Sistem** > **Bilgisayar** > **USB**'ye gidin.
- 3. Gösterge LED'i önce beyaz renkte yanıp söner, ardından sabit beyaza döner ve denetleyicinin bilgisayara başarıyla bağlandığını gösterir.

# **2.4Ghz üzerinden**

- 1. Birlikte verilen USB donanım anahtarını almak için denetleyicinin arkasındaki donanım anahtarı kapağını açın.
- 2. USB donanım anahtarını bilgisayarınızdaki uygun bir USB bağlantı noktasına takın.
- 3. Açmak için oyun kumandanızdaki Xbox düğmesine basın.
- 4. Oyun kumandanızda OLED'i açın ve ardından **Sistem** > **Bilgisayar** > **RF 2.4Ghz**'ye gidin.
- 5. Gösterge LED'i önce beyaz renkte yanıp söner, ardından sabit beyaza döner ve denetleyicinin bilgisayara başarıyla bağlandığını gösterir.

## **Bluetooth üzerinden**

- 1. Açmak için oyun kumandanızdaki Xbox düğmesine basın.
- 2. Oyun kumandanızda OLED'i açın ve ardından **Sistem** > **Bilgisayar** > **Bluetooth**'ye gidin. Gösterge LED'i yavaşça beyaz renkte yanıp söner.
- 3. Gösterge LED'i hızla beyaz renkte yanıp sönene kadar eşleştirme düğmesini 3 saniyeden uzun süre basılı tutun.

**NOT:** Denetleyiciniz daha önce eşleştirilmiş bilgisayar ile otomatik olarak eşleşir.

- 4. Bilgisayarınızdaki görev çubuğunda Bluetooth simgesini bulun ve ardından **Bir aygıt ekle** > **ROG RAIKIRI PRO** > **Bitir**'e tıklayın.
- 5. Gösterge LED'i önce beyaz renkte yanıp söner, ardından sabit beyaza döner ve denetleyicinin bilgisayara başarıyla bağlandığını gösterir.
- 6. Kurulum için sürücüyü çalıştırın.

**NOT:** Aşağıdaki link üzerinden sürücü indirin ve yükleyin https://rog.asus.com/controllers/ rog-raikiri-pro-model/helpdesk\_download/.

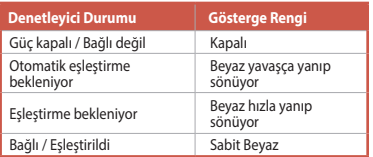

**NOT:** Kablosuz bağlantı modunda, gösterge KAPALI konuma gelene kadar Xbox düğmesine 6 saniyeden fazla basarak oyun kumandanızı kapatabilirsiniz.

# **Xbox konsol makinesine bağlanın**

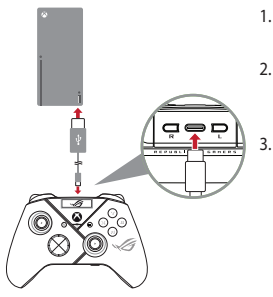

- 1. Oyun kumandanızda OLED'i açın ve ardından **Sistem** > **Xbox**'ye gidin.
- 2. Birlikte verilen USB Type-C® kablosuyla denetleyicinizi Xbox konsol makinesi bağlayın.
- 3. Açmak için Xbox konsol makinesindeki güç düğmesine basın, ardından oyun kumandanız otomatik olarak Xbox konsol makinesine bağlanacaktır.

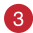

## **Denetleyicinizi özelleştirin**

- 1. Aşağıdaki link üzerinden Armoury Crate yazılımını indirin ve yükleyin: https://www.asus.com/supportonly/Armoury%20Crate/HelpDesk\_Download/.
- 2. Armoury Crate yazılımını kullanarak denetleyicilernizi özelleştirin.

#### **(İsteğe bağlı) Kulaklığa bağlanın** $\mathbf{A}$

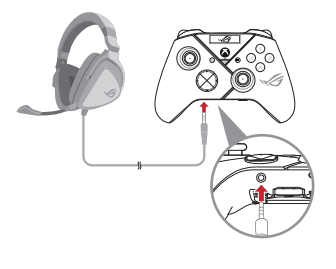

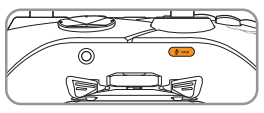

Sessiz

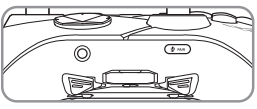

Sesini aç

**Türkçe**

 3,5 mm kulaklık bağlandığında, mikrofonun sesi varsayılan olarak kapatılır. Sessiz düğmesine basarak sesini açabilirsiniz.

**NOT:** Ses işlevi yalnızca USB modunda desteklenir.

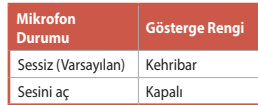

# **OLED kullanımı**

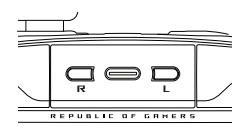

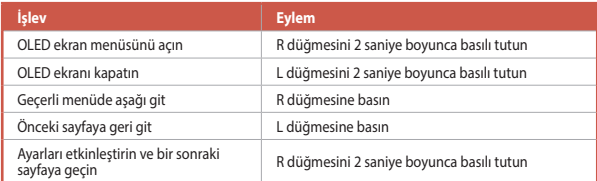

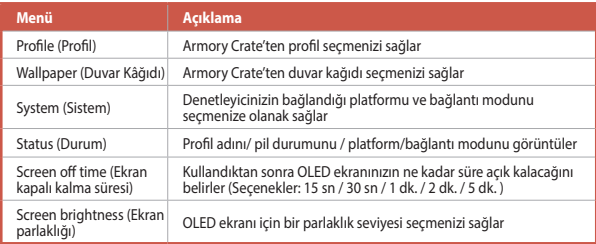

# **Safety Guidelines**

Keep the device away from liquid, humidity, or moisture. Operate the device only within the specific temperature range of 0°C (32°F) to 40°C (104°F). When the device exceeds the maximum temperature, unplug or switch off the device to let it cool down.

付属品は当該専用品です。他の機器には使用しないでください。機器の破損もしくは、火災や感電の原 因となることがあります。

安全說明

- 此遊戲控制器只應在溫度不高於 40°C(104°F)的環境下使用。
- 安裝錯誤型號的電池可能會導致爆炸。

# **Limitation of Liability**

Circumstances may arise where because of a default on ASUS' part or other liability, you are entitled to recover damages from ASUS. In each such instance, regardless of the basis on which you are entitled to claim damages from ASUS, ASUS is liable for no more than damages for bodily injury (including death) and damage to real property and tangible personal property; or any other actual and direct damages resulted from omission or failure of performing legal duties under this Warranty Statement, up to the listed contract price of each product.

ASUS will only be responsible for or indemnify you for loss, damages or claims based in contract, tort or infringement under this Warranty Statement.

This limit also applies to ASUS' suppliers and its reseller. It is the maximum for which ASUS, its suppliers, and your reseller are collectively responsible.

UNDER NO CIRCUMSTANCES IS ASUS LIABLE FOR ANY OF THE FOLLOWING: (1) THIRD-PARTY CLAIMS AGAINST YOU FOR DAMAGES; (2) LOSS OF, OR DAMAGE TO, YOUR RECORDS OR DATA; OR (3) SPECIAL INCIDENTAL, OR INDIRECT DAMAGES OR FOR ANY ECONOMIC CONSEQUENTIAL DAMAGES (INCLUDING LOST PROFITS OR SAVINGS), EVEN IF ASUS, ITS SUPPLIERS OR YOUR RESELLER IS INFORMED OF THEIR POSSIBILITY.

# **Notices**

#### **Federal Communications Commission Statement**

This device complies with Part 15 of the FCC Rules. Operation is subject to the following two conditions:

- This device may not cause harmful interference.
- This device must accept any interference received including interference that may cause undesired operation.

This equipment has been tested and found to comply with the limits for a Class B digital device, pursuant to Part 15 of the FCC Rules. These limits are designed to provide reasonable protection against harmful interference in a residential installation. This equipment generates, uses and can radiate radio frequency energy and, if not installed and used in accordance with manufacturer's instructions, may cause harmful interference to radio communications. However, there is no guarantee that interference will not occur in a particular installation. If this equipment does cause harmful interference to radio or television reception, which can be determined by turning the equipment off and on, the user is encouraged to try to correct the interference by one or more of the following measures:

- Reorient or relocate the receiving antenna.
- Increase the separation between the equipment and receiver.
- Connect the equipment to an outlet on a circuit different from that to which the receiver is connected.
- Consult the dealer or an experienced radio/TV technician for help.

**CAUTION!** The use of shielded cables for connection of the monitor to the graphics card is required to assure compliance with FCC regulations. Changes or modifications to this unit not expressly approved by the party responsible for compliance could void the user's authority to operate this equipment.

This equipment complies with FCC/ISED radiation exposure limits set forth for an uncontrolled environment. End user must follow the specific operating instructions for satisfying RF exposure compliance.This transmitter must not be co-located or operating in conjunction with any other antenna or transmitter.

The portable device is designed to meet the requirements for exposure to radio waves established by the FCC/ISED. These requirements set a SAR limit of 1.6 W/kg averaged over one gram of tissue.

#### **RF exposure warning**

The equipment complies with FCC RF exposure limits set forth for an uncontrolled environment.

The equipment must not be co-located or operating in conjunction with any other antenna or transmitter.

(For the Dongle) The equipment complies with FCC radiation exposure limits set forth for an uncontrolled environment. This device should be installed and operated with a minimum distance of 20cm between the radiator & your body.

#### **Compliance Statement of Innovation, Science and Economic Development Canada (ISED)**

This device complies with Innovation, Science and Economic Development Canada licence exempt RSS standard(s). Operation is subject to the following two conditions: (1) this device may not cause interference, and (2) this device must accept any interference, including interference that may cause undesired operation of the device.

CAN ICES-003(B)/NMB-003(B)

#### **Déclaration de conformité de Innovation, Sciences et Développement économique Canada (ISED)**

Le présent appareil est conforme aux CNR d'Innovation, Sciences et Développement économique Canada applicables aux appareils radio exempts de licence. L'exploitation est autorisée aux deux conditions suivantes : (1) l'appareil ne doit pas produire de brouillage, et (2) l'utilisateur de l'appareil doit accepter tout brouillage radioélectrique subi, même si le brouillage est susceptible d'en compromettre le fonctionnement.

CAN ICES-003(B)/NMB-003(B)

#### **Radio Frequency (RF) Exposure Information**

The radiated output power of the Wireless Device is below the Innovation, Science and Economic Development Canada (ISED) radio frequency exposure limits. The Wireless Device should be used in such a manner such that the potential for human contact during normal operation is minimized.

#### **Informations concernant l'exposition aux fréquences radio (RF)**

La puissance de sortie rayonnée du dispositif sans fil est inférieure aux limites d'exposition aux radiofréquences d'Innovation, Sciences et Développement économique Canada (ISED). Le dispositif sans fil doit être utilisé de manière à minimiser le potentiel de contact humain pendant le fonctionnement normal.

#### **Précautions d'emploi de l'appareil :**

- a. Soyez particulièrement vigilant quant à votre sécurité lors de l'utilisation de cet appareil dans certains lieux (les aéroports, les hôpitaux, les stations-service et les garages professionnels).
- b. Évitez d'utiliser cet appareil à proximité de dispositifs médicaux implantés lors d'un appel téléphonique. Si vous portez un implant électronique (stimulateurs cardiaques, pompes à insuline, neurostimulateurs…), veuillez impérativement respecter une distance minimale de 15 centimètres entre cet appareil et l'implant pour réduire les risques d'interférence.
- c. Utilisez cet appareil dans de bonnes conditions de réception pour minimiser le niveau de rayonnement. Ce n'est pas toujours le cas dans certaines zones ou situations, notamment les parkings souterrains, les ascenseurs, en train ou en voiture ou tout simplement dans un secteur mal couvert par le réseau.
- d. Tenez cet appareil à distance du ventre des femmes enceintes et du bas-ventre des adolescents.

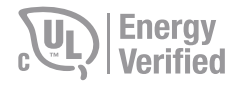

#### **Lithium-Ion Battery Warning**

**CAUTION:** Danger of explosion if battery is incorrectly replaced. Replace only with the same or equivalent type recommended by the manufacturer. Dispose of used batteries according to the manufacturer's instructions.

#### **Proper disposal**

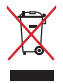

DO NOT throw the device in municipal waste. This product has been designed to enable proper reuse of parts and recycling. The symbol of the crossed out wheeled bin indicates that the product (electrical, electronic equipment and mercurycontaining button cell battery) should not be placed in municipal waste. Check local regulations for disposal of electronic products.

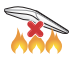

DO NOT throw the device in fire. DO NOT short circuit the contacts. DO NOT disassemble the device.

#### **ASUS Recycling/Takeback Services**

ASUS recycling and takeback programs come from our commitment to the highest standards for protecting our environment. We believe in providing solutions for you to be able to responsibly recycle our products, batteries, other components as well as the packaging materials. Please go to http://csr.asus.com/english/Takeback.htm for detailed recycling information in different regions.

#### **REACH**

Complying with the REACH (Registration, Evaluation, Authorisation, and Restriction of Chemicals) regulatory framework, we published the chemical substances in our products at ASUS REACH website at http://csr.asus.com/english/REACH.htm.

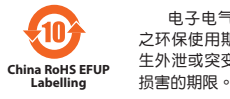

电子电气产品有害物质限制使用标识:图中之数字为产品 之环保使用期限。仅指电子电气产品中含有的有害物质不致发 生外泄或突变,从而对环境造成污染或对人身、财产造成严重

| 部件名称                                                                                                    | 有害物质   |        |       |                  |               |                 |
|----------------------------------------------------------------------------------------------------|--------|--------|-------|------------------|---------------|-----------------|
|                                                                                                    | 铅 (Pb) | 汞 (Hg) | 镉(Cd) | 六价铬<br>(Cr (VI)) | 多溴联苯<br>(PBB) | 多溴二苯醚<br>(PBDE) |
| 外壳                                                                                                    |        |        |       |                  |               |                 |
| 电路板组件                                                                                                    |        |        |       |                  |               |                 |
| 马达                                                                                                    |        |        |       |                  |               |                 |
| 连接线及配件                                                                                                    |        |        |       |                  |               |                 |
| 本表格依据 SJ/T 11364 的规定编制。<br>○:表示该有害物质在该部件所有均质材料中的含量均在 GB/T 26572 规定的限量要求以<br>下。<br>×:表示该有害物质至少在该部件的某一均质材料中的含量超出 GB/T 26572 规定的限量<br>要求,然该部件仍符合欧盟指令 2011/65/EU 的规范。<br>备注:此产品所标示之环保使用期限,系指在一般正常使用状况下。 |        |        |       |                  |               |                 |

「產品之限用物質含有情況」之相關資訊,請參考下表:

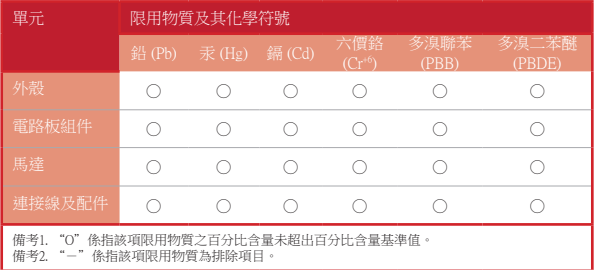

#### **NCC: Wireless Statement**

取得審驗證明之低功率射頻器材,非經核准,公司、商號或使用者均不得擅自變更頻 率、加大功率或變更原設計之特性及功能。低功率射頻器材之使用不得影響飛航安全及干擾 合法通信;經發現有干擾現象時,應立即停用,並改善至無干擾時方得繼續使用。前述合法 通信,指依電信管理法規定作業之無線電通信。低功率射頻器材須忍受合法通信或工業、科 學及醫療用電波輻射性電機設備之干擾。

#### **France sorting and recycling information**

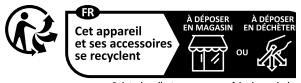

Points de collecte sur www.quefairedemesdech Privilégiez la réparation ou le don de votre anna

#### **Regional notice for Singapore**

Complies with IMDA Standards DB103778

This ASUS product complies with IMDA Standards.

#### **VCCI: Japan Compliance Statement**

#### **VCCI Class B Statement**

警告 VCCI準拠クラスB機器(日本)

この装置は、情報処理装置等電波障害自主規制協議会(VCCI)の基準に基づくクラスB情 報技術装置です。この装置は、家庭環境で使用することを目的としていますが、この装置がラ ジオやテレビジョン受信機に近接しaて使用されると、受信障害を引き起こすことがあります。

取扱説明書に従って正しい取り扱いをして下さい。

#### **KC: Korea Warning Statement**

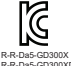

B급 기기 (가정용 방송통신기자재) 이 기기는 가정용(B급) 전자파적합기기로서 주로 가정에서 사용하는 것을 하며, 모든 지역에서 사용할 수 있습니다.

R-R-Da5-GD300X R-R-Da5-GD300XD

#### **Ukraine Certification Logo EAC Certification Logo**

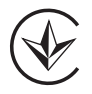

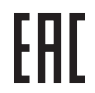

#### **India E-waste (Management) Rules 2016**

This product complies with the "India E-Waste (Management) Rules, 2016" and prohibits use of lead, mercury, hexavalent chromium, polybrominated biphenyls(PBBs) and polybrominated diphenyl ethers (PBDEs) in concentrations exceeding 0.1 % by weight in homogenous materials and 0.01 % by weight in homogenous materials for cadmium, except for the exemptions listed in Schedule II of the Rule.

ASUS products sold in Vietnam, on or after September 23, 2011,meet the requirements of the Vietnam Circular 30/2011/TT-BCT.

Các sản phẩm ASUS bán tại Việt Nam, vào ngày 23 tháng 9 năm2011 trở về sau, đều phải đáp ứng các yêu cầu của Thông tư 30/2011/TT-BCT của Việt Nam.

#### **UKCA RF Output table (The Radio Equipment Regulations 2017)**

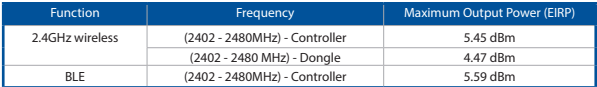

#### **CE RED RF Output table (Directive 2014/53/EU)**

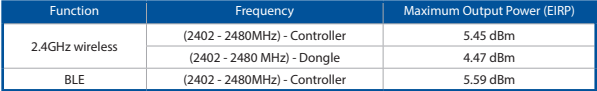

#### **CE Mark Warning**

 $\epsilon$ 

**English** ASUSTeK Computer Inc. hereby declares that this device is in compliance with the essential requirements and other relevant provisions of related Directives. Full text of EU declaration of conformity is available at: www.asus.com/support

**Français** AsusTek Computer Inc. déclare par la présente que cet appareil est conforme aux critères essentiels et autres clauses pertinentes des directives concernées. La déclaration de conformité de l'UE peut être téléchargée à partir du site Internet suivant : www.asus.com/support.

**English** ASUSTeK Computer Inc. hereby declares that this device is in compliance with the essential requirements and other relevant provisions of related Directives. Full text of EU declaration of conformity is available at: www.asus.com/support

**Français** AsusTek Computer Inc. déclare par la présente que cet appareil est conforme aux critères essentiels et autres clauses pertinentes des directives concernées. La déclaration de conformité de l'UE peut être téléchargée à partir du site Internet suivant : www.asus.com/support.

**Deutsch** ASUSTeK Computer Inc. erklärt hiermit, dass dieses Gerät mit den wesentlichen Anforderungen und anderen relevanten Bestimmungen der zugehörigen Richtlinien übereinstimmt. Der gesamte Text der EU-Konformitätserklärung ist verfügbar unter: www.asus.com/support

**Italiano** ASUSTeK Computer Inc. con la presente dichiara che questo dispositivo è conforme ai requisiti essenziali e alle altre disposizioni pertinenti con le direttive correlate. Il testo completo della dichiarazione di conformità UE è disponibile all'indirizzo: www.asus.com/support

**Русский** Компания ASUS заявляет, что это устройство соответствует основным требованиям и другим соответствующим условиям соответствующих директив. Подробную информацию, пожалуйста, смотрите на www.asus.com/support

**Български** С настоящото ASUSTeK Computer Inc. декларира, че това устройство е в съответствие със съществените изисквания и другите приложими постановления на свързаните директиви. Пълният текст на декларацията за съответствие на ЕС е достъпна на адрес: www.asus.com/support

**Hrvatski** ASUSTeK Computer Inc. ovim izjavljuje da je ovaj uređaj sukladan s bitnim zahtjevima i ostalim odgovarajućim odredbama vezanih direktiva. Cijeli tekst EU izjave o sukladnosti dostupan je na: www.asus.com/support

**Čeština** Společnost ASUSTeK Computer Inc. tímto prohlašuje, že toto zařízení splňuje základní požadavky a další příslušná ustanovení souvisejících směrnic. Plné znění prohlášení o shodě EU je k dispozici na adrese: www.asus.com/support

**Dansk** ASUSTeK Computer Inc. erklærer hermed, at denne enhed er i overensstemmelse med hovedkravene og andre relevante bestemmelser i de relaterede direktiver. Hele EUoverensstemmelseserklæringen kan findes på: www.asus.com/support

**Nederlands** ASUSTeK Computer Inc. verklaart hierbij dat dit apparaat voldoet aan de essentiële vereisten en andere relevante bepalingen van de verwante richtlijnen. De volledige tekst van de EUverklaring van conformiteit is beschikbaar op: www.asus.com/support

**Eesti** Käesolevaga kinnitab ASUSTeK Computer Inc, et see seade vastab asjakohaste direktiivide oluliste nõuetele ja teistele asjassepuutuvatele sätetele. EL vastavusdeklaratsiooni täielik tekst on saadaval järgmisel aadressil: www.asus.com/support

**Suomi** ASUSTeK Computer Inc. ilmoittaa täten, että tämä laite on asiaankuuluvien direktiivien olennaisten vaatimusten ja muiden tätä koskevien säädösten mukainen. EUyhdenmukaisuusilmoituksen koko teksti on luettavissa osoitteessa: www.asus.com/support

**Ελληνικά** Με το παρόν, η AsusTek Computer Inc. δηλώνει ότι αυτή η συσκευή συμμορφώνεται με τις θεμελιώδεις απαιτήσεις και άλλες σχετικές διατάξεις των Οδηγιών της ΕΕ. Το πλήρες κείμενο της δήλωσης συμβατότητας είναι διαθέσιμο στη διεύθυνση: www.asus.com/support

**Magyar** Az ASUSTeK Computer Inc. ezennel kijelenti, hogy ez az eszköz megfelel a kapcsolódó Irányelvek lényeges követelményeinek és egyéb vonatkozó rendelkezéseinek. Az EU megfelelőségi nyilatkozat teljes szövege innen letölthető: www.asus.com/support

**Latviski** ASUSTeK Computer Inc. ar šo paziņo, ka šī ierīce atbilst saistīto Direktīvu būtiskajām prasībām un citiem citiem saistošajiem nosacījumiem. Pilns ES atbilstības paziņojuma teksts pieejams šeit: www. asus.com/support

**Lietuvių** "ASUSTeK Computer Inc." šiuo tvirtina, kad šis įrenginys atitinka pagrindinius reikalavimus ir kitas svarbias susijusių direktyvų nuostatas. Visą ES atitikties deklaracijos tekstą galima rasti: www. asus.com/support

**Norsk** ASUSTeK Computer Inc. erklærer herved at denne enheten er i samsvar med hovedsaklige krav og andre relevante forskrifter i relaterte direktiver. Fullstendig tekst for EU-samsvarserklæringen finnes på: www.asus.com/support

**Polski** Firma ASUSTeK Computer Inc. niniejszym oświadcza, że urządzenie to jest zgodne z zasadniczymi wymogami i innymi właściwymi postanowieniami powiązanych dyrektyw. Pełny tekst deklaracji zgodności UE jest dostępny pod adresem: www.asus.com/support

**Português** A ASUSTeK Computer Inc. declara que este dispositivo está em conformidade com os requisitos essenciais e outras disposições relevantes das Diretivas relacionadas. Texto integral da declaração da UE disponível em: www.asus.com/support

**Română** ASUSTeK Computer Inc. declară că acest dispozitiv se conformează cerintelor esențiale si altor prevederi relevante ale directivelor conexe. Textul complet al declaratiei de conformitate a Uniunii Europene se găseşte la: www.asus.com/support

**Srpski** ASUSTeK Computer Inc. ovim izjavljuje da je ovaj uređaj u saglasnosti sa osnovnim zahtevima i drugim relevantnim odredbama povezanih Direktiva. Pun tekst EU deklaracije o usaglašenosti je dostupan da adresi: www.asus.com/support

**Slovensky** Spoločnosť ASUSTeK Computer Inc. týmto vyhlasuje, že toto zariadenie vyhovuje základným požiadavkám a ostatým príslušným ustanoveniam príslušných smerníc. Celý text vyhlásenia o zhode pre štáty EÚ je dostupný na adrese: www.asus.com/support

**Slovenščina** ASUSTeK Computer Inc. izjavlja, da je ta naprava skladna z bistvenimi zahtevami in drugimi ustreznimi določbami povezanih direktiv. Celotno besedilo EU-izjave o skladnosti je na voljo na spletnem mestu: www.asus.com/support

**Español** Por la presente, ASUSTeK Computer Inc. declara que este dispositivo cumple los requisitos básicos y otras disposiciones pertinentes de las directivas relacionadas. El texto completo de la declaración de la UE de conformidad está disponible en: www.asus.com/support

**Svenska** ASUSTeK Computer Inc. förklarar härmed att denna enhet överensstämmer med de grundläggande kraven och andra relevanta föreskrifter i relaterade direktiv. Fulltext av EU-försäkran om överensstämmelse finns på: www.asus.com/support

**Українська** ASUSTeK Computer Inc. заявляє, що цей пристрій відповідає основним вимогам та іншим відповідним положенням відповідних Директив. Повний текст декларації відповідності стандартам ЄС доступний на: www.asus.com/support

**Türkçe** AsusTek Computer Inc., bu aygıtın temel gereksinimlerle ve ilişkili Yönergelerin diğer ilgili koşullarıyla uyumlu olduğunu beyan eder. AB uygunluk bildiriminin tam metni şu adreste bulunabilir: www.asus.com/support

**Bosanski** ASUSTeK Computer Inc. ovim izjavljuje da je ovaj uređaj usklađen sa bitnim zahtjevima i ostalim odgovarajućim odredbama vezanih direktiva. Cijeli tekst EU izjave o usklađenosti dostupan je na: www.asus.com/support

#### **Simplified UKCA Declaration of Conformity**

ASUSTeK Computer Inc. hereby declares that this device is in compliance with the essential requirements and other relevant provisions of related UKCA Directives. Full text of UKCA declaration of conformity is available at: www.asus.com/support

# **ASUS contact information**

#### **ASUSTeK COMPUTER INC.**

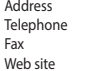

1F., No. 15, Lide Rd., Beitou Dist., Taipei City 112 Telephone +886-2-2894-3447  $+886-2-2890-7798$ https://www.asus.com

# **Technical Support**

Telephone +86-21-38429911<br>Online support https://gr.asus.com https://gr.asus.com/techserv

#### **ASUS COMPUTER INTERNATIONAL (America)**

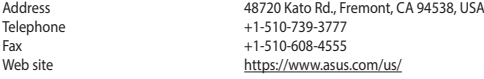

# **Technical Support**

Support fax  $+1-812-284-0883$ <br>Telephone  $+1-812-282-2787$  $+1-812-282-2787$ Online support https://qr.asus.com/techserv

# **ASUS COMPUTER GmbH (Germany and Austria)**

Address Harkortstrasse 21-23, 40880 Ratingen, Germany<br>Web site<br>https://www.asus.com/de https://www.asus.com/de Online contact https://www.asus.com/support/Product/ContactUs/ Services/questionform/?lang=de-de

#### **Technical Support**

Telephone (DE) +49-2102-5789557<br>Telephone (AT) +43-1360-2775461 Telephone (AT)  $+43-1360-2775461$ <br>Online support https://www.asus.c https://www.asus.com/de/support
